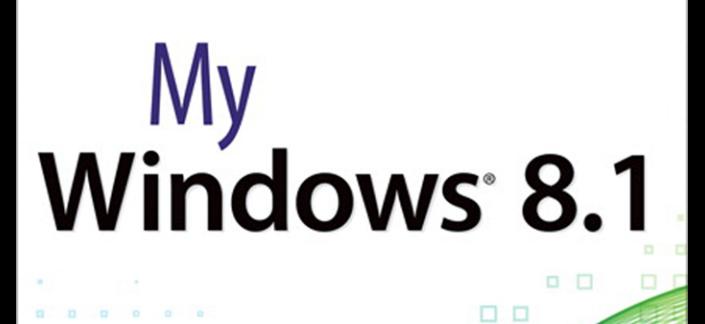

Start

V.

â  $\odot$ 

 $30$ 

que

Katherine Murray

é

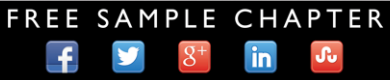

**SHARE WITH OTHERS** 

# My **Windows**®  **8.1**

**Katherine Murray**

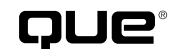

800 East 96th Street, Indianapolis, Indiana 46240 USA

### **My Windows® 8.1**

### **Copyright © 2014 by Pearson Education, Inc.**

All rights reserved. No part of this book shall be reproduced, stored in a retrieval system, or transmitted by any means, electronic, mechanical, photocopying, recording, or otherwise, without written permission from the publisher. No patent liability is assumed with respect to the use of the information contained herein. Although every precaution has been taken in the preparation of this book, the publisher and author assume no responsibility for errors or omissions. Nor is any liability assumed for damages resulting from the use of the information contained herein.

ISBN-13: 978-0-7897-5222-2 ISBN-10: 0-7897-5222-0

*Library of Congress Cataloging-in-Publication Data is on file.*

Printed in the United States of America

First Printing: October 2013

### **Trademarks**

All terms mentioned in this book that are known to be trademarks or service marks have been appropriately capitalized. Que Publishing cannot attest to the accuracy of this information. Use of a term in this book should not be regarded as affecting the validity of any trademark or service mark.

Windows is a registered trademark of Microsoft Corporation.

### **Warning and Disclaimer**

Every effort has been made to make this book as complete and as accurate as possible, but no warranty or fitness is implied. The information provided is on an "as is" basis. The author and the publisher shall have neither liability nor responsibility to any person or entity with respect to any loss or damages arising from the information contained in this book.

### **Bulk Sales**

Que Publishing offers excellent discounts on this book when ordered in quantity for bulk purchases or special sales. For more information, please contact

**U.S. Corporate and Government Sales**

**1-800-382-3419**

**corpsales@pearsontechgroup.com**

For sales outside of the U.S., please contact

**International Sales international@pearsoned.com**

**Editor-in-Chief** Greg Wiegand

**Executive Editor** Loretta Yates

**Development Editor** Brandon Cackowski-Schnell

**Managing Editor** Sandra Schroeder

**Senior Project Editor**

Tonya Simpson

**Copy Editor** Megan Wade-Taxter

**Senior Indexer**  Cheryl Lenser

**Proofreader** Sarah Kearns

**Technical Editor** Laura Acklen

**Editorial Assistant** Cindy Teeters

**Interior Designer** Anne Jones

**Cover Designer** Mark Shirar

**Compositor**  Mary Sudul

# **Contents at a Glance**

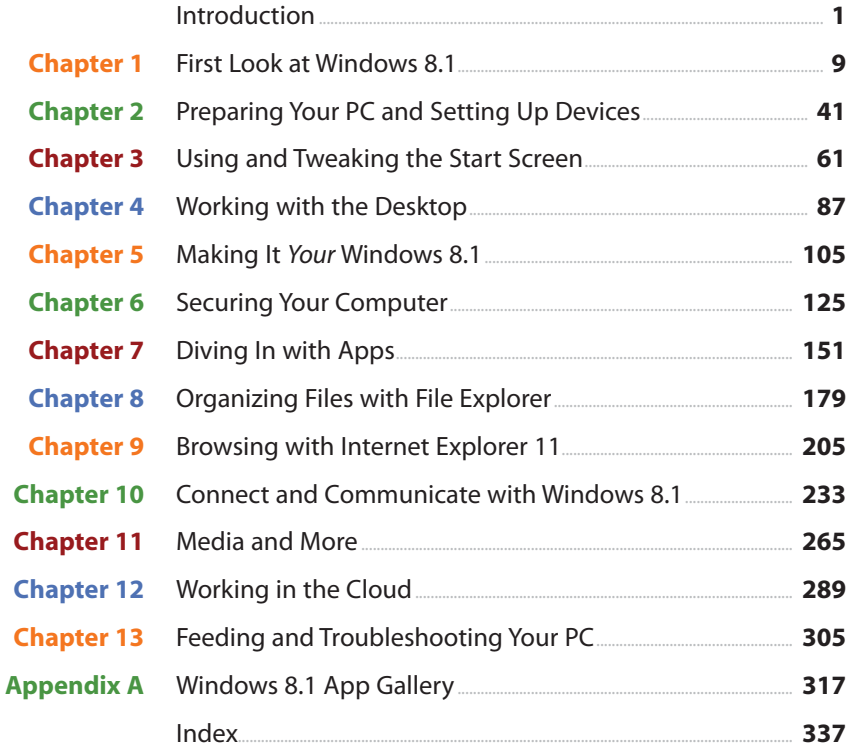

# <span id="page-4-0"></span>**Table of Contents**

### **Introduction**

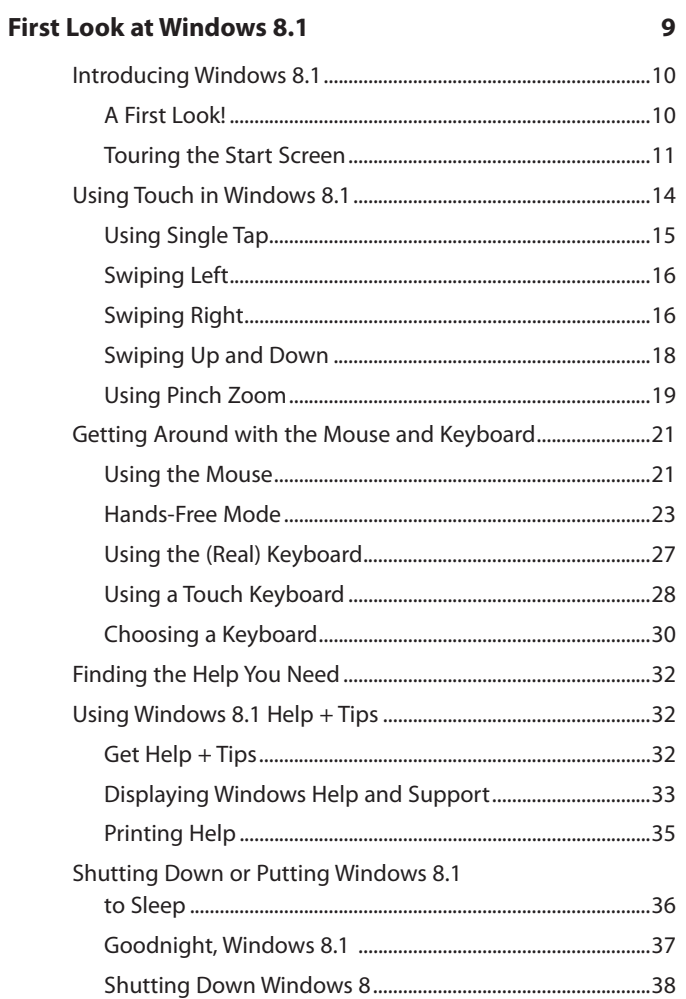

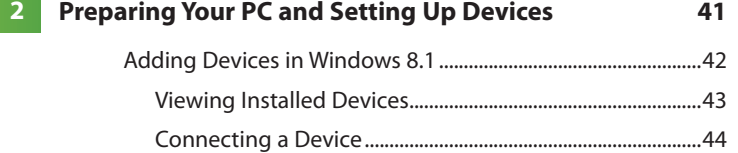

<span id="page-5-0"></span>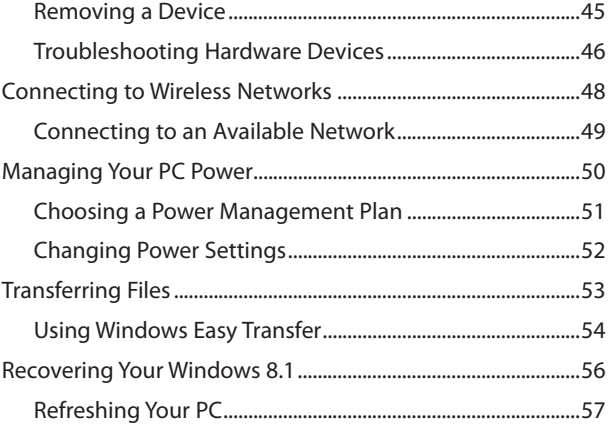

### **[Using and Tweaking the Start Screen 61](#page--1-0) 3**

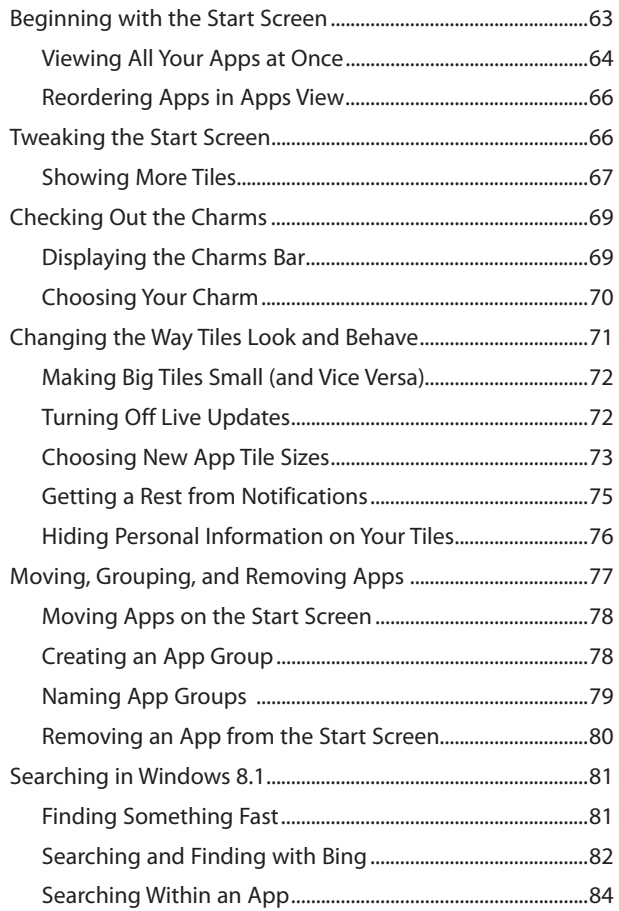

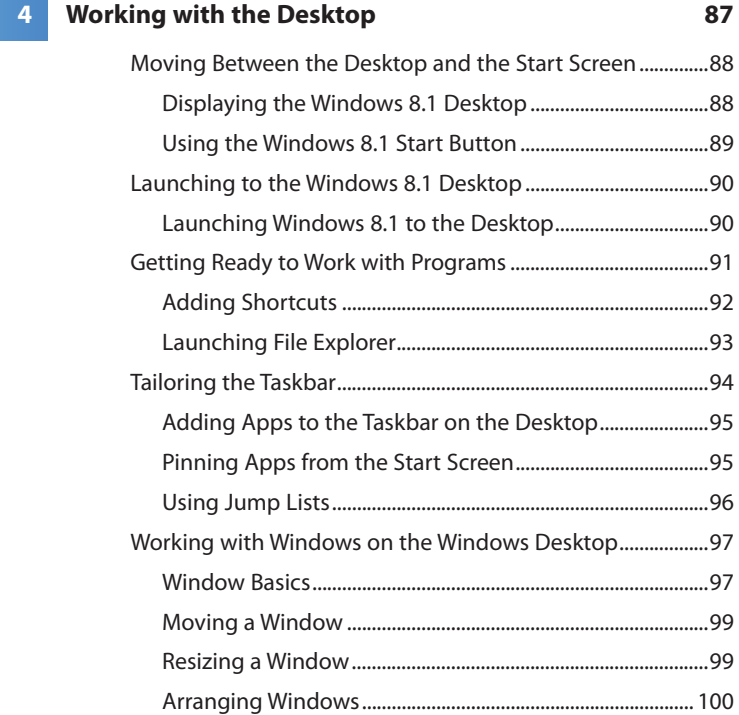

### **Making It Your Windows 8.1** 105

# [Personalizing Your Lock Screen .................................................. 106](#page--1-0)

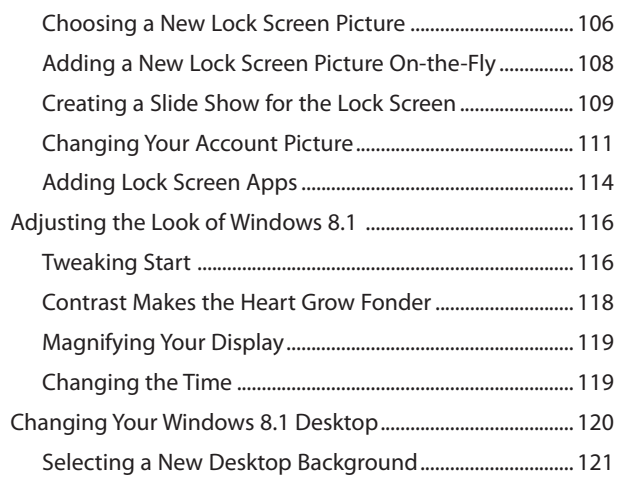

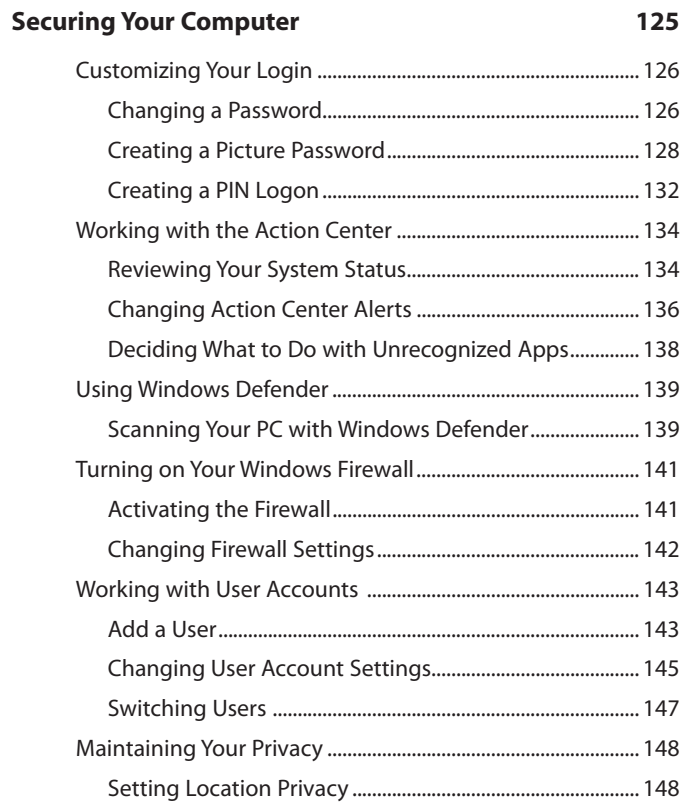

### **151 Diving In with Apps 151**

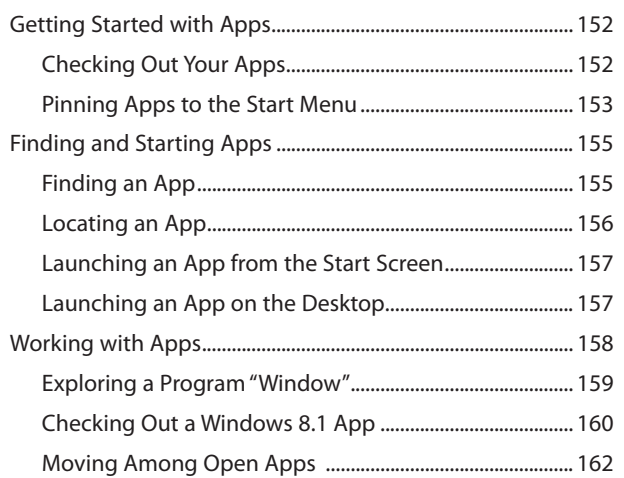

**6**

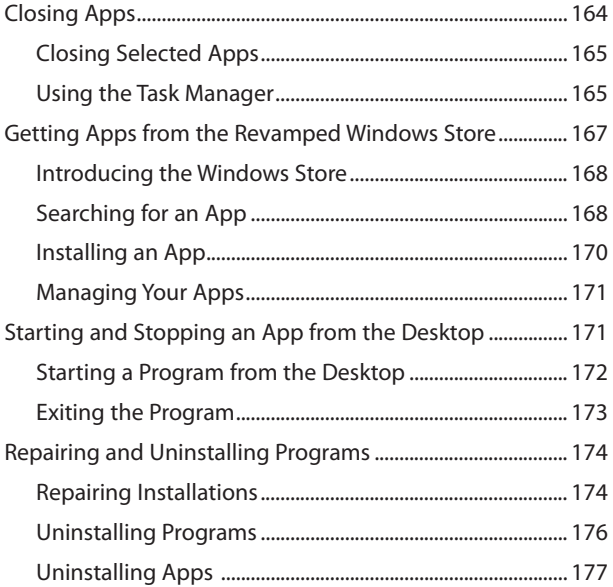

### *<u>Organizing Files with File Explorer* 179</u> **8**

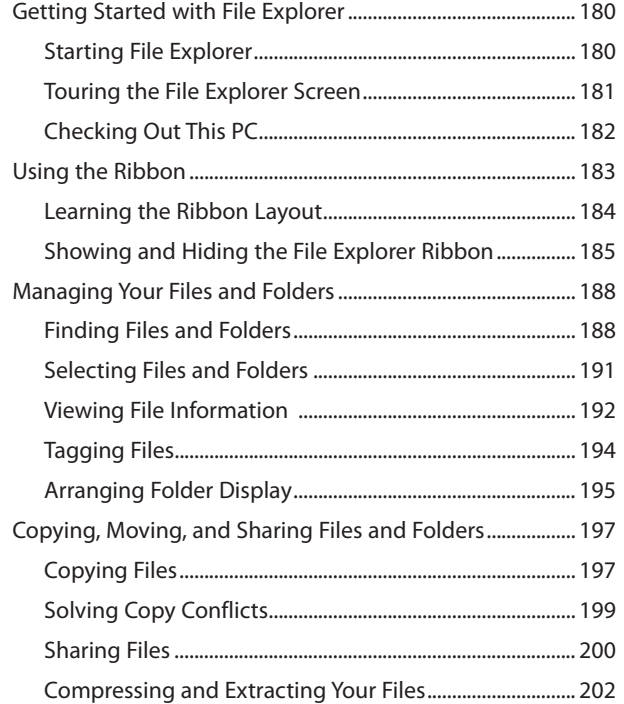

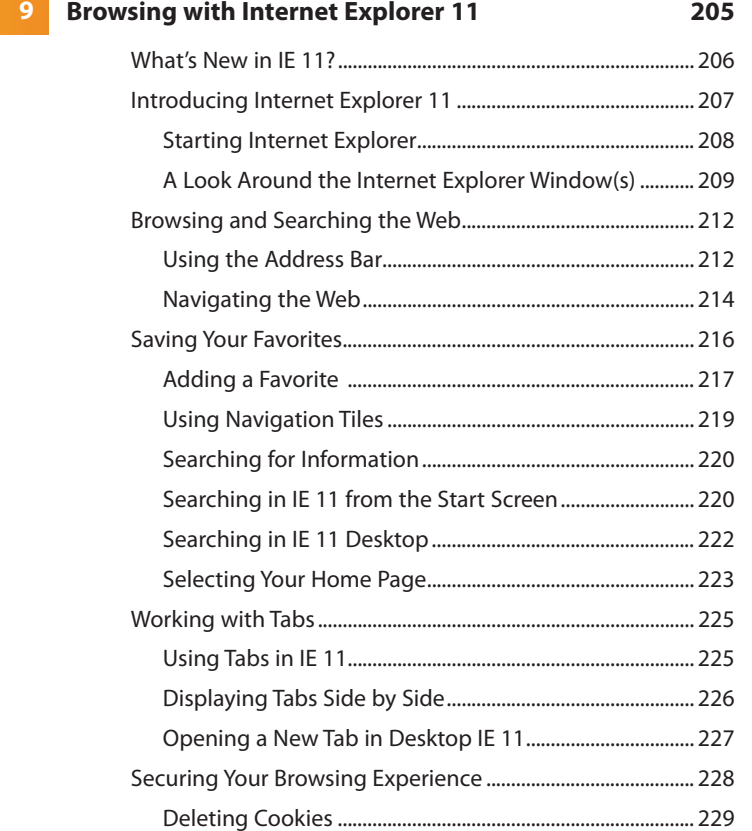

# **10** [Connect and Communicate with Windows 8.1 233](#page--1-0) [Calling and Messaging with Skype ............................................ 234](#page--1-0)

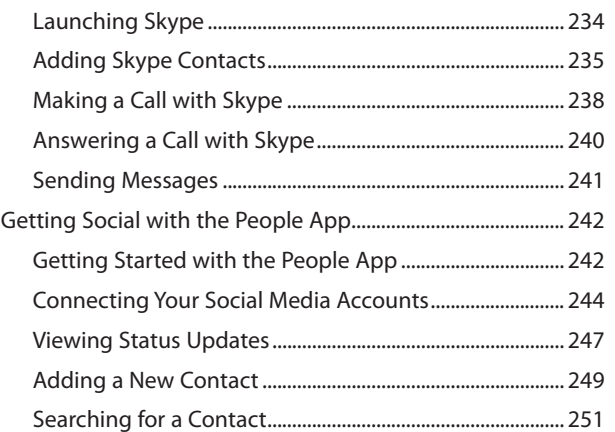

**9**

**x** Table of Contents

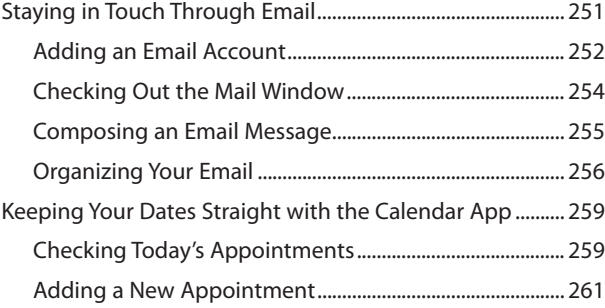

### **11** [Media and More 265](#page--1-0)

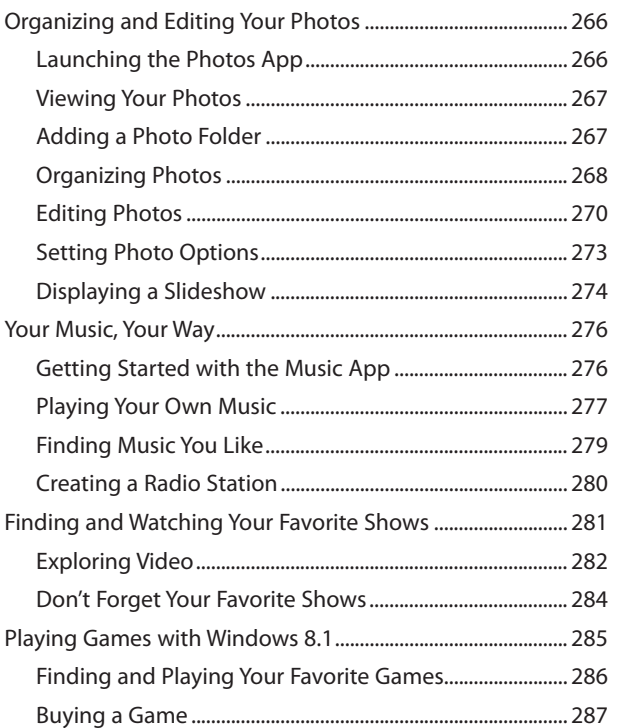

### **12** [Working in the Cloud 289](#page--1-0)

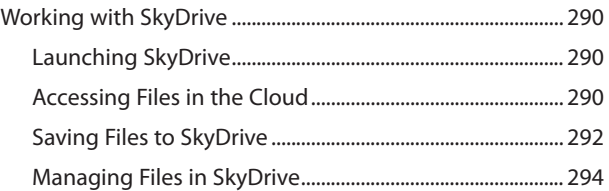

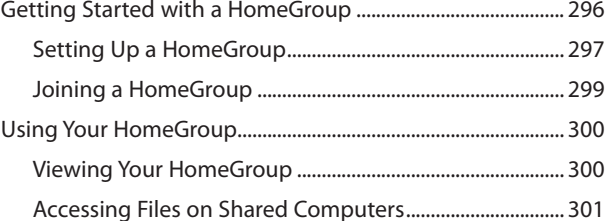

### 13 Feeding and Troubleshooting Your PC 305

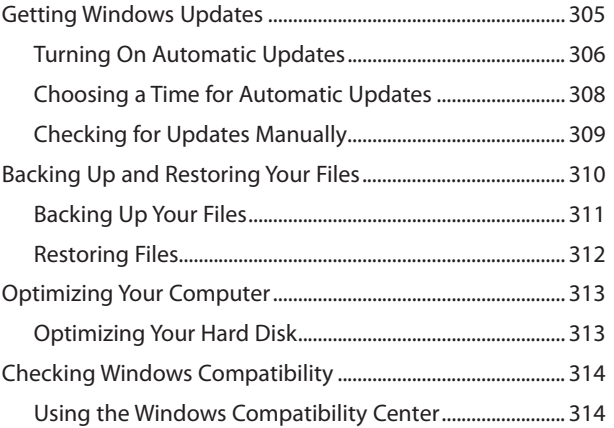

### A Windows 8.1 App Gallery

### 317

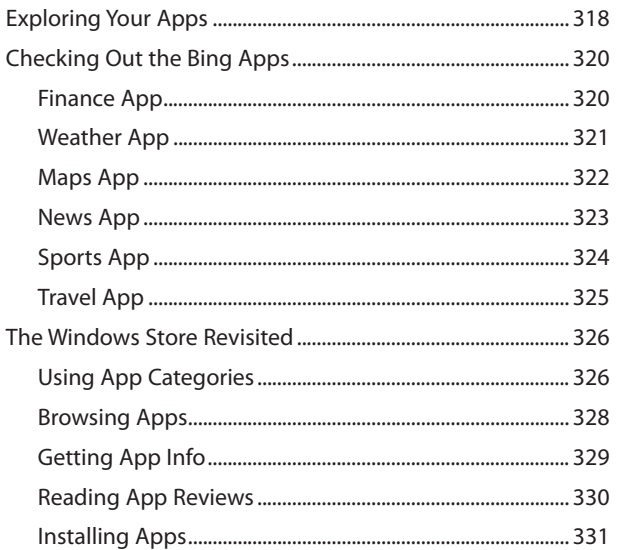

### <span id="page-12-0"></span>**xii** Table of Contents

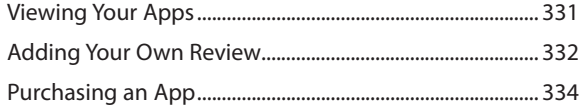

### **[Index](#page-46-0) 337**

# About the Author

After writing about technology for more than 25 years, **Katherine Murray** believes there's never been a better time to be a tech enthusiast. She has seen personal computing change from big, slow, cryptic desktop-hogging machines to small, sleek smart devices we can tap our way through easily. She has worked with every version of Microsoft Windows there's been, loving some versions (such as Windows 7) and loathing others (remember Windows Vista?). But now with Windows 8.1, she feels Microsoft is in sync with the times, offering a fast, fluid, and secure option for connecting with others, enjoying media, saving to the cloud, and integrating our work across multiple devices. She started writing about technology 25 years ago and still enjoys it, specializing in Microsoft technologies and the fascinating ways in which we stay in touch with each other. In addition to writing books, she writes regularly for Windows Secrets magazine.

# **Dedication**

This book is for you if you love color and movement and like your technology to behave. I hope you enjoy Windows 8.1!

# Acknowledgments

Another great project with the Que team! My thanks to the team at Que Publishing, for their hard work and quick-but-doable schedules. Special thanks to Loretta Yates, as always, for being so great to work with; to Brandon Cackowski-Schnell, development editor, for all his help along the way; to Laura Acklen, technical editor, for her good catches and friendly suggestions; to Megan Wade-Taxter, for a fine and careful copy edit; and to Tonya Simpson, project editor, for shepherding this book through the production process.

# We Want to Hear from You!

As the reader of this book, you are our most important critic and commentator. We value your opinion and want to know what we're doing right, what we could do better, what areas you'd like to see us publish in, and any other words of wisdom you're willing to pass our way.

We welcome your comments. You can email or write to let us know what you did or didn't like about this book—as well as what we can do to make our books better.

Please note that we cannot help you with technical problems related to the topic of this book.

When you write, please be sure to include this book's title and author as well as your name and email address. We will carefully review your comments and share them with the author and editors who worked on the book.

Email: feedback@quepublishing.com

Mail: Oue Publishing ATTN: Reader Feedback 800 East 96th Street Indianapolis, IN 46240 USA

# Reader Services

Visit our website and register this book at quepublishing.com/register for convenient access to any updates, downloads, or errata that might be available for this book.

*This page intentionally left blank* 

# <span id="page-17-1"></span><span id="page-17-0"></span>[Introduction](#page-4-0)

When Microsoft unveiled Windows 8, some people were pleased, and some weren't. Those who were eager to use Windows on their tablets and other touch devices seemed to get behind the new features fairly quickly and enjoyed the new experience. Those who weren't convinced they needed a new operating system—or who were still very happy with Windows 7, thank you very much lamented the big changes Windows 8 brought and quickly began crying "foul."

As Microsoft is known to do (sometimes later rather than sooner), they listened to their critics and offered, in Windows 8.1, a way to stay the course of their vision while doing a better job supporting those who had misgivings about such a big change. For those who were mourning the loss of the Start menu, a new Windows 8 Start button appeared. For folks who had a problem with the big split between the look and function of the Windows 8 Start screen and the Windows 8 Desktop, Microsoft added the ability to use the same background for both features. For those who were reasonably happy with the first blush of Windows 8, all sorts of new enhancements began to emerge, ranging from improvements in PC Settings to new touch gestures to a makeover of the Windows Store and the Music app, just to name a few.

Windows 8.1 is more than a slight upgrade to Microsoft's first ambitious effort at totally revamping the way we use technology today. It includes improvements to the basic tasks we want our

operating system to perform and adds many enhancements and capabilities to make finding, sharing, and enjoying media and more easier than ever.

Throughout this book, you'll learn about and work with the variety of new features available in Windows 8.1 and find out how to enhance and personalize the operating system so that it does what you want it to do smoothly.

# Versions of Windows 8.1

Microsoft is offering Windows 8.1 as a free upgrade for each of the three versions of Windows 8 currently in use:

- **Windows 8.1 (32-bit and 64-bit)**—The standard version used by the majority of individual computer users. You can upgrade to Windows 8.1 free of charge on your Windows 8 system by downloading it from the Windows Store or ordering it on DVD. Your applications, Windows settings, and files will be intact after the upgrade.
- **Windows 8.1 Pro (also in 32-bit and 64-bit versions)**—The upgrade for Windows 8 Pro, which adds high-end features like BitLocker, Client Hyper-V, and (in some editions) Windows Media Center. You can upgrade from the Windows Store or by ordering media for installation.
- **Windows RT 8.1**—The upgrade for Windows RT, which is the version of Windows available for tablets that run on Acorn RISC Machine (ARM) processors. This version of Windows contains a slightly different feature set and is available only when you purchase a new ARM tablet, so it comes preinstalled on the equipment for you. You can upgrade to Windows RT 8.1 only through the Windows Store.

Microsoft also sells Windows 8—and now, Windows 8.1—by volume licensing in Windows 8.1 and Windows 8.1 Enterprise versions. The upgrade to Windows 8.1 Enterprise is available by media only from Windows 8 Pro, Windows 8 Pro with Media Center, and Windows 8 Enterprise.

# WHAT'S ARM?

Windows RT 8.1 is for tablets and devices running on ARM processors. These processors are used in many mobile devices today, offering a simple design that works well in low-power situations. The Android smartphone and tablet are two examples of hugely popular devices running on ARM.

Microsoft released Windows RT for devices running on ARM architecture because this move extends the reach of Windows into a huge market segment. Because Windows 8.1 is designed for touch, Microsoft needs to ensure that Windows 8.1 can be used on as many different touchenabled devices as possible. With so many devices today running on ARM processors, Microsoft needed to address this ARM space to be a serious contender in the mobile market. Windows RT 8.1 also includes touchcapable versions of Microsoft Office, which is a big perk not included with the standard Windows 8.1 or Windows 8.1 Pro. The examples in this book use Windows 8.1 to demonstrate the play-by-play for the various tasks you'll want to try.

# Highlights of Windows 8.1

Some of the features in Windows 8.1 are designed to quiet the critics of the original Windows 8, but the majority of what you'll find in Windows 8.1 are improvements to the overall system. You'll find a wide range of personalization options that will help you create the Windows 8.1 experience you're comfortable with. You'll also find ways to change how you find, install, display, and work with your apps and learn about the new and enhanced apps included with Windows 8.1. Here's a quick list of some of the major changes and additions you'll discover:

- The return of the Start button on the Windows 8.1 Desktop enables you to move back and forth between the Start screen and Desktop easily. You can also display a menu with a simple right-click.
- Now you can boot Windows 8.1 directly to the Desktop and bypass the Start screen altogether.
- You can customize the Start screen by adding your own backgrounds and choosing animations.

### **4** Introduction

- You can change the size of app tiles (Windows 8.1 includes new sizes) and choose the way you want them to appear by default.
- You can use new touch gestures and additional onscreen keyboard features to navigate and input information more easily than ever.
- You can watch a live slideshow on your Lock Screen and receive updates and make calls without unlocking your computer.
- You can customize the Desktop with your own photos (you can use the same background picture for the Start screen if you like).
- You can move files to and from SkyDrive more easily with the enhanced integration in Windows 8.1.
- You can use the new Help and Tips app to learn the basics of Windows 8.1 and watch a tutorial about new features and tasks.
- You can discover and download new apps in the revamped Windows Store, try the new apps included with Windows 8.1, create playlists and organize your music with the updated Music app, and edit your photos and apply filters and more with the enhanced Photos app.
- You can explore the new PC Settings (and move away from the Control Panel for most settings).
- You can browse with the new Internet Explorer 11 and experience improvements with tabbed browsing.

# THERE'S TOUCH—AND THEN THERE'S WINDOWS 8.1 TOUCH

Windows 8.1 runs on any computer that previously ran Windows 8 or Windows 7, which means you can use a number of touch-capable devices with Windows 8.1 (and new devices are coming). When you install Windows 8.1, the operating system does a quick check of your hardware to see whether it can make use of the new touch sensitivities in Windows 8. If your computer is a non-Windows 8.1 computer or device (you might be upgrading to Windows 8.1 on a system that previously ran Windows 7, for example), you might see a message that your system isn't optimized for Windows 8.1 touch. Don't worry—touch will still work. Microsoft is simply telling you that your touchscreen might not be as wonderfully

responsive as it would be if you had hardware designed specifically for Windows 8.1. (Cue the Microsoft Surface commercial.)

If you are using an ARM tablet with Windows RT, you might not notice anything missing in your machine's touch capabilities. But if you put the non-Windows 8.1 tablet up against one designed to run optimally with Windows 8.1, you will notice a greater precision in the way the system picks up gestures, as well as a larger area of the screen where it is most receptive to touch. (Windows 8.1 surfaces were designed so that the device is touchcapable all the way out to the edge of the screen.)

# What You'll Find in This Book

In this book, you'll discover what you need to know to accomplish all the basic tasks you want to do with Windows 8.1. We'll focus first on the features you're most likely to want to know upfront; then we explore some of the more specialized tasks, such as working with File Explorer, navigating Internet Explorer 11, and unboxing all the apps. The chapters unfold like this:

- Chapter 1, "First Look at Windows 8.1," gets you started with the basics of Windows 8.1 and gives you a view of the new operating system. You'll learn how to use touch gestures, as well as the mouse and keyboard, to navigate with Windows 8.1. You'll also find out how to put Windows 8.1 to sleep, wake it up, and power down your computer.
- Chapter 2, "Preparing Your PC and Setting Up Devices," shows you how to set up devices so that you can use them with Windows 8.1. You'll also set app notifications, make sure you have Internet access, learn about managing your PC's power, and find out how to refresh or reset your system.
- Chapter 3, "Using and Tweaking the Start Screen," shows you how to navigate the new interface in Windows 8.1. You'll learn how to organize app tiles the way you want them, navigate in the way that fits you best, show more tiles on the Start screen, and tweak settings so that the Start screen launches you right into the tasks you most want to accomplish with Windows 8.1.
- Chapter 4, "Working with the Desktop," introduces you to the new Start button and shows you how to boot directly to the Desktop. You'll also

### **6** Introduction

learn how to launch and work with programs on the Desktop and tailor the taskbar to include the Quick Launch items you want.

- Chapter 5, "Making It Your Windows 8.1," covers all kinds of personalization features, beginning with customizations for the Lock screen, color schemes, profile picture, badges, notifications, and accessibility features.
- Chapter 6, "Securing Your Computer," helps you ensure that your computer is as safe as possible by setting a password, customizing your login, creating user accounts, adding a PIN logon, setting location privacy, and telling Windows 8.1 how—or whether—you want apps to share your information.
- Chapter 7, "Diving In with Apps," introduces you to the new Windows Store and shows you how to find, download, install, and update the apps that interest you. You'll also learn how to work with multiple apps on the screen at once, use Snap to arrange them on the screen, and move among open apps.
- Chapter 8, "Organizing Files with File Explorer," spotlights the tasks you need to know to organize your files and folders in Windows 8.1. Along the way, you'll learn to manage the changes in File Explorer and discover how easily you can copy, move, and share your files with others.
- Chapter 9, "Browsing with Internet Explorer 11," showcases the latest version of Microsoft's popular web browser, including the dramatically improved tabbed browsing. You'll learn how to find and manage content, save and choose favorites, and check your security settings.
- Chapter 10, "Connect and Communicate with Windows 8.1," walks you through the dramatic makeover of the Mail app and helps you set up and stay in touch with your friends and family through social media. You'll also learn about the Calendar app and find out how to use Skype to send instant messages to those on your contacts list.
- Chapter 11, "Media and More," takes a close look at the sweeping changes in the Photos app, exploring the new editing features and filters. You'll also learn about the improvements in the Music app and discover how to stream movies on your Windows 8.1 computer or device and share media and games on your Xbox.
- Chapter 12, "Working in the Cloud," explores the deep SkyDrive Integration throughout Windows 8.1. You'll learn how to set up your SkyDrive account, connect multiple accounts, work seamlessly with Office Web Apps and Office 365, and share files and coauthor in real time in the cloud. Also in this chapter, you'll learn how you can share files among all the PCs and devices in your home.
- Chapter 13, "Feeding and Troubleshooting Your PC," gives you some basic pointers on how to regularly back up your files, update your copy of Windows, and use Windows 8.1 system tools to improve your computer's performance and clean up your hard drive.
- Finally, Appendix A, "Windows 8.1 App Gallery," spotlights a collection of new apps in the Windows Store. You get a look at some popular apps and find out how to search and add to the Store on your own.

The chapters are organized so that you can jump in and read about whatever interests you most, or you can choose to go through the book sequentially if you like. Along the way, you'll find tips, notes, and two kinds of sidebars: Go Further, which gives you additional information about getting more from the topic at hand, and It's Not All Good, which lists common pitfalls and trouble spots to watch out for.

# Let's Begin

Because Windows 8.1 is an upgrade, you'll most likely upgrade either by going to the Windows Store and downloading and installing Windows 8.1 or by ordering media (so the software arrives on DVD).

Either way, be sure to back up important files on your computer before you install Windows 8.1. Microsoft also suggests that you make a recovery disk so you can return your computer to normal if a hiccup happens.

After the upgrade is complete (it takes just a few minutes), your computer will restart and you'll see the Windows 8.1 Lock screen. That's where we'll begin exploring Windows 8.1 together.

*This page intentionally left blank* 

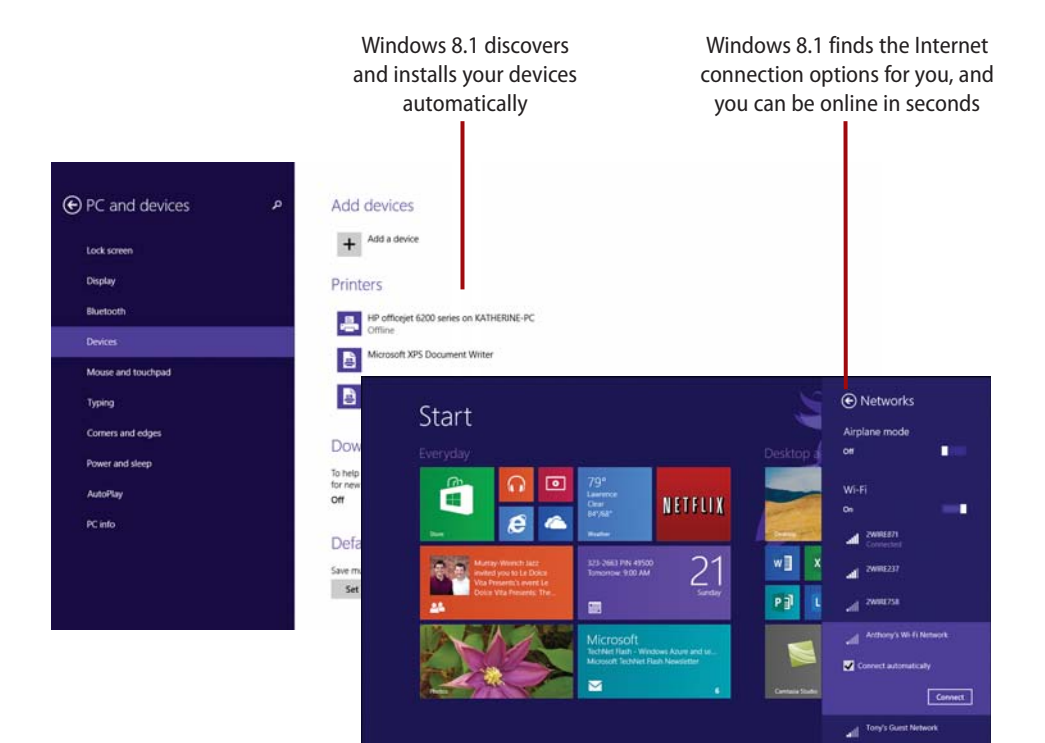

<span id="page-26-0"></span>This chapter helps you get your computer ready to use with the following tasks:

- $\rightarrow$  Adding devices in Windows 8.1
- $\rightarrow$  Connecting to wireless networks
- $\rightarrow$  Managing your PC power
- $\rightarrow$  Transferring files
- $\rightarrow$  Recovering your Windows 8.1

# [2](#page-4-0)

# [Preparing Your PC and](#page-4-0)  Setting Up Devices

We live in an age of connected everything. We connect our phones and MP3 players and cameras to our PCs and tablets; we connect through the Web with computers we never see; we can access the file we left at home through the Web thanks to SkyDrive. The potential for connecting is almost limitless.

Windows 8.1 lets you easily prepare your PC and get things up and running. In Windows 8.1, Microsoft has rebranded Play To as Play and has changed the way you access this functionality from the Devices charm and pane. Fortunately, it's still pretty obvious.

First, you must ensure that the device you want to use for playback is connected to your PC. This happens in PC Settings, as before, but with the changes in 8.1, you'll need to do some extra digging, so navigate to PC & Devices and then Devices. Check your list of Play devices. If the device is present, you're good to go. Play, like Play To before it, remains mostly "dumb" in that it requires your PC to stay awake and on for the playback to work. That's because the content is streaming from the PC, not handing off playback as with Play On

<span id="page-27-0"></span>Xbox. Put simply: A few UI changes have occurred, but everything basically works as before.

When you plug in a printer to your Windows 8.1 PC, the operating system automatically detects the printer and installs the necessary drivers. You can also set up devices that Windows 8.1 doesn't recognize right off the bat.

In addition to setting up your devices to work with Windows 8.1, you can add new wireless connections and choose a power management setting that helps you conserve energy without compromising performance power.

One other important aspect to preparing your PC involves knowing what to do if your computer begins behaving badly and you need to remove system changes or return to the way you'd previously configured it. Read on to finish preparing your Windows 8.1 PC so you can get on with all the fun stuff you want to do.

# [Adding Devices in Windows 8.1](#page-4-0)

Windows 8.1 includes an auto-discovery feature that scans for all devices connected to your PC or your network, detecting and connecting to printers, TVs, Xbox systems, and more. This means Windows 8.1 might be able to find and install all your computer peripherals automatically, without you needing to do anything at all! Wouldn't that be nice?

The first step involves using the Settings charm in the Charms bar to see which devices Windows 8.1 has already discovered and added to your system. You can then add a device if you have one that isn't included on the generated list.

### Flummoxed by the Start Screen?

If you find the Windows 8.1 Start screen a bit overwhelming and you'd like to know more about the lay of the land before you begin changing settings, take a look at Chapter 3, "Using and Tweaking the Start Screen." That chapter introduces you to this important first screen and provides some basic navigational techniques (and some tweaks you can try) as you're acclimating to the new interface.

### <span id="page-28-1"></span><span id="page-28-0"></span>[Viewing Installed](#page-4-0) **Devices**

You can take a look at the devices Windows 8.1 has found and installed automatically as part of your setup. And then, if needed, you can add a device or remove devices that were added but no longer need. To display the list, follow these steps:

- **1.** On the Windows 8.1 Start screen, swipe in from the right or press Windows  $+ C$  to display the Charms bar.
- **2.** Tap or click Settings.
- **3.** Tap or click Change PC Settings. The PC Settings window appears.
- **4.** Tap or click PC and Devices in the categories on the left, and then choose Devices.
- **5.** Review the devices that appear on the right side of the window.

### **Checking Device Status**

Notice that for some of the devices in the list, a status indicator shows whether the device is ready, offline, or needs your attention. This helps you know, for example, whether your printer is turned on and ready to receive files you send to be printed.

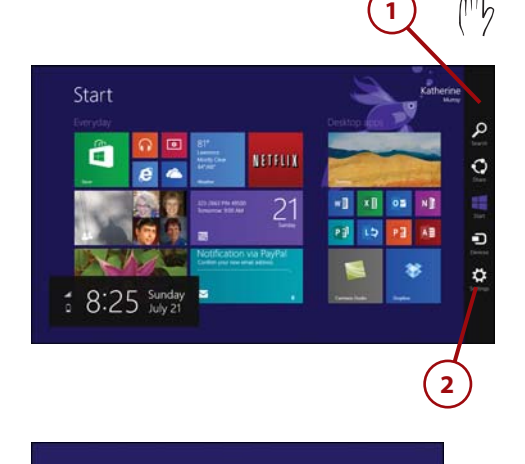

∎()

100

**Brightness** 

أان **2WIRE871** 

### را)  $\blacksquare$ **HERE** Notifications Power Keyboard Change PC settings **3 4 5**Add device  $\mathbb{R}$  and E. ō D Setup

### <span id="page-29-1"></span>**Adding a Device**

<span id="page-29-0"></span>If Windows 8.1 missed one of the devices you feel should be on the device list, you can scan again to see whether the device is discoverable. Before you tap or click Add a Device, be sure the device is connected to your computer or your home network and turned on. After you select Add a Device, Windows 8.1 scans your computer and shows any found devices in a pop-up list. You can then select the item you want to add to the Devices list in Windows 8.1.

### [Connecting a Device](#page-4-0)

You can also add a device by simply connecting it to your Windows 8.1 computer and letting Windows do the setup for you. For example, you might want to connect your MP3 player so that you can easily sync your podcasts and music.

- **1.** With the Devices category selected in the PC and Devices screen, connect your device.
- **2.** After a moment, Windows 8.1 displays the device in the Other Devices list.

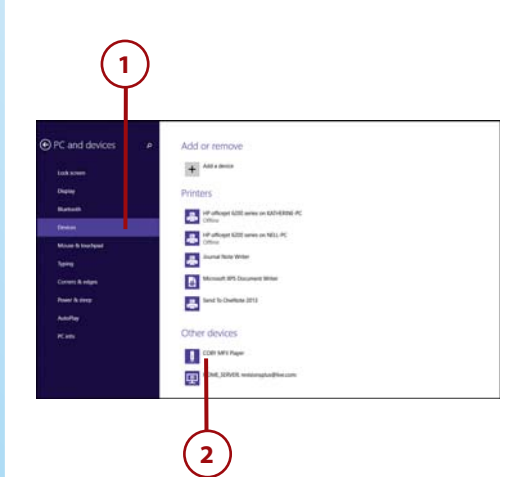

### <span id="page-30-2"></span><span id="page-30-1"></span><span id="page-30-0"></span>**Connecting Unrecognized Devices**

If you connect your device to Windows 8.1 and the operating system doesn't recognize the device you added, Windows 8.1 will display a message that setup needs to be finished in the Action Center. Click the link displayed in the message to go to the Action Center, and follow the steps to download and install it.

## [Removing a Device](#page-5-0)

You can remove a device you no longer need from the Devices list. Having extra devices in the Devices list doesn't do any harm, but if you want to keep the list short so you can easily find what you need, you might want to take any unnecessary items off the list.

- **1.** Tap or click the device you want to remove from the list.
- **2.** If you're sure you want to remove the device, tap or click the Remove Device button. Windows 8.1 removes the item from the list.

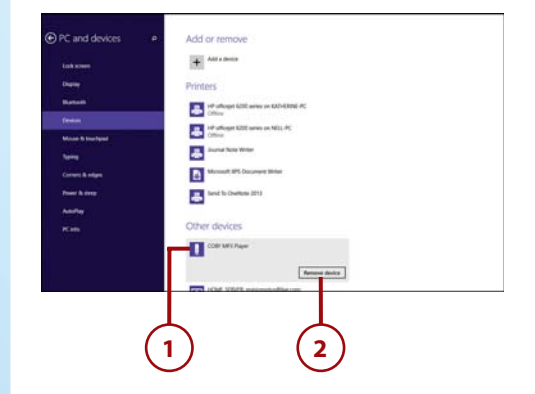

### <span id="page-31-1"></span><span id="page-31-0"></span>Troubleshooting [Hardware Devices](#page-5-0)

Luckily, most of the time, your printer, router, scanner, camera, and drawing tablet function the way they're supposed to. You plug them in to your Windows 8.1 PC, Windows finds the right drivers, and they're ready for you to use. Simple.

But once in a while, devices have trouble. Your printer doesn't print anything. Your router is blinking, but you have no Internet connection. Windows 8.1 doesn't seem to be recognizing your MP3 player.

If you have trouble installing a device, you can use a Windows 8.1 troubleshooter to sleuth out the problem. Here are the steps:

- **1.** On the Windows 8 Start screen, type **troubleshooter**. The Search pane appears.
- **2.** Click Everywhere. A list of options appears.
- **3.** Tap or click Settings.
- **4.** Tap or click Find and Fix Problems. The Control Panel opens, displaying the Troubleshoot Computer Problems dialog box.

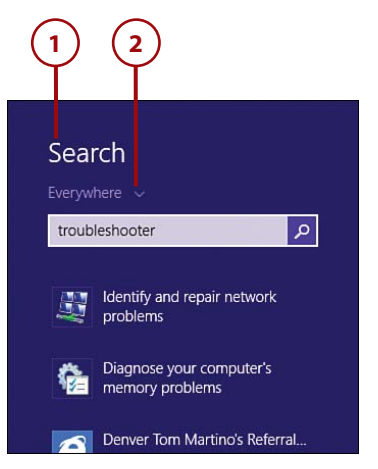

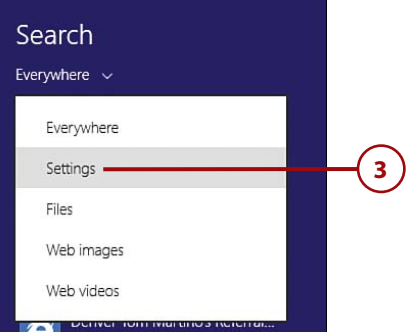

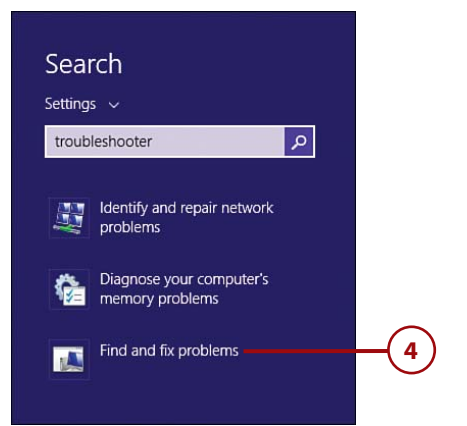

- <span id="page-32-0"></span> **5.** Tap or click Configure a Device. In the Hardware and Devices screen that appears, click Next to begin the troubleshooter. Windows 8.1 detects and then displays a report of findings. The type of information you see depends on the device you're using and the problems Windows 8.1 finds. When Windows 8.1 locates a problem, it asks whether you want to apply the selected fix or skip it.
- **6.** Click or tap Apply This Fix to have Windows 8.1 take the suggested action.
- **7.** Click or tap Skip This Fix if you want to bypass the suggestion and see another alternative. When the troubleshooter completes, a list of problems and actions is displayed.
- **8.** If the troubleshooter didn't correct the problem you're having, tap or click the View Solution button and review the information displayed on the Message Details screen.
- **9.** Click Additional Info to get further information about the issue Windows 8.1 has found.
- **10.** Click or tap the Close box to close the troubleshooter.

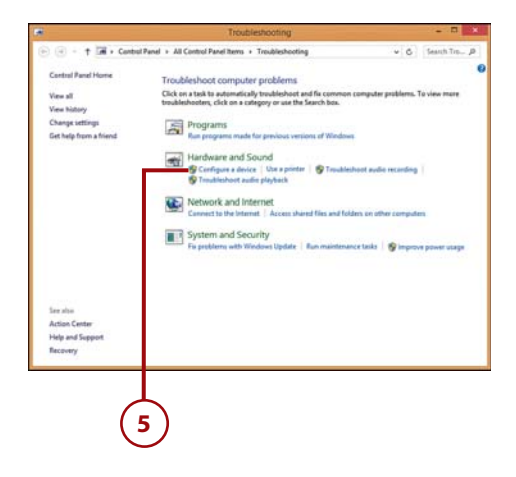

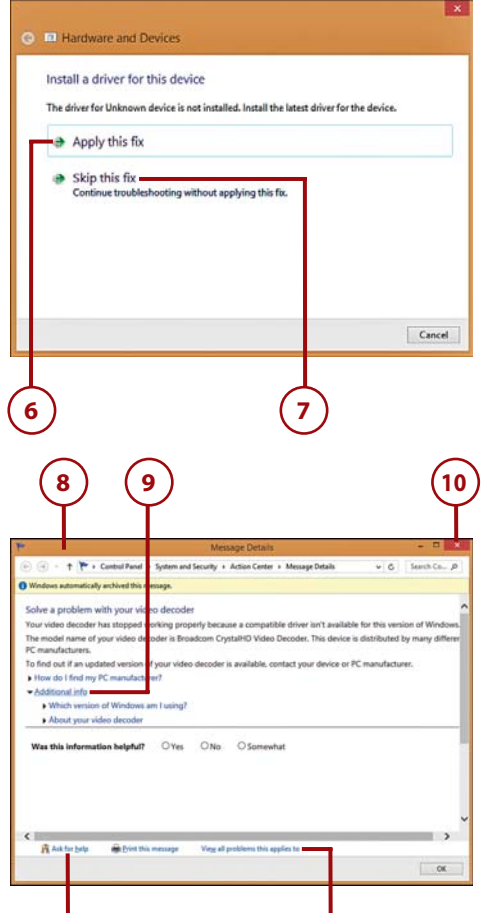

**Click to request additional help.**

**Display all items related to this problem.**

# <span id="page-33-1"></span>STILL YELLING HELP

If you've been through the troubleshooter and tried exploring additional options and nothing is fixing the problem you're having, you can search online for help in the Windows Community, available at [www.windows.microsoft.com.](http://www.windows.microsoft.com) In addition to other Windows users, you'll find Microsoft Most Valuable Professionals (MVPs) who might be able to offer insight into the problem you're having. You also might be able to find a fix to the problem by searching for information about it using your favorite search engines.

<span id="page-33-0"></span>Additionally, you can visit the website of the hardware manufacturer to see whether there are any known fixes for your particular issue. You might find it's something as simple as a driver that needs updating, and the manufacturer site will be able to walk you through that process (or help you connect with tech support in some way).

# [Connecting to Wireless Networks](#page-5-0)

Today, we're almost always connected. We go from the corporate network at work to Bluetooth or mobile connectivity on the road to Wi-Fi at the neighborhood coffee shop. Windows 8.1 makes the change right along with you, discovering networks in your area and giving you the ability to connect (if you have the password or network key, of course) by simply tapping the connection you want to make. You can easily switch among networks by using the Networks tool in the Settings charm.

### <span id="page-34-1"></span><span id="page-34-0"></span>Connecting to an [Available Network](#page-5-0)

Your first step to getting online involves taking a look at all the networks Windows 8.1 is aware of and choosing the one you want to use.

- **1.** Swipe left, or point the mouse to the lower-right corner of the Start screen to display the Windows 8.1 Charms bar.
- **2.** Tap or click Settings.
- **3.** Tap or click the network icon displaying your current Internet connection. Windows 8.1 lists all network connections in your area.
- **4.** Tap or click the connection you want to change.
- **5.** If you want Windows 8.1 to connect to the network automatically whenever it's present, click or tap the Connect Automatically check box.
- **6.** Tap or click Connect to connect to the network immediately. Similarly, if you want to disconnect from a network to which you're connected, tap or click the Disconnect button.

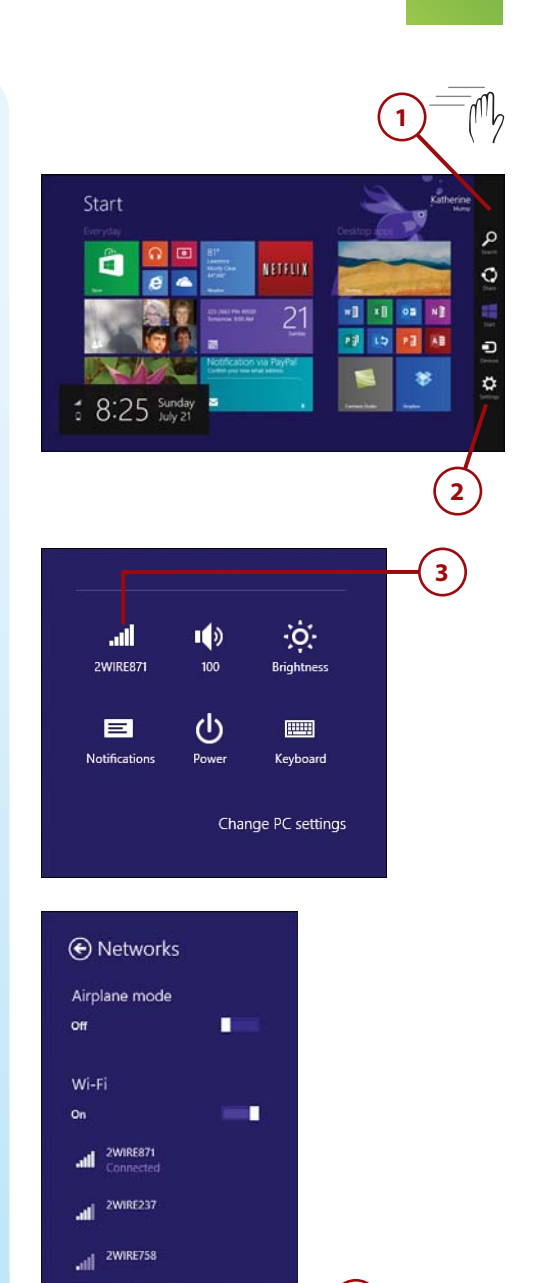

**4 5 6**

Anthony's Wi-Fi Network

Connect -

Connect automatically

Tony's Guest Network

ail.

## <span id="page-35-2"></span><span id="page-35-1"></span><span id="page-35-0"></span>REPAIRING NETWORK CONNECTIONS

If for some reason you're having trouble connecting to the Internet, Windows 8.1 can help you identify the problem and correct it. On the Windows 8.1 Start screen, begin typing **repair network**.

The results list shows Identify and Repair Network Problems. Tap or click the tool to launch Windows Network Diagnostics and a troubleshooting tool that investigates the connection problem. Complete any steps as suggested by the troubleshooter; if no problems are found, the troubleshooter lets you know and offers the Close button so you can end the utility with no further action.

# [Managing Your PC Power](#page-5-0)

Thankfully, as computer makers continue to improve the hardware they offer, our computers and devices are becoming more energy efficient. This is good not only for our bank accounts, but also for our planet. We want the batteries in our laptops, tablets, and smartphones to last as long as possible. The more power we conserve, the longer our power lasts—and that's a good thing.

One thing we've learned in green tech is that small changes can make a big difference. Changing the brightness of your screen, or turning off Wi-Fi or roaming when you can, can save a lot of processing going on behindthe-scenes. Even reducing energy consumption on your home desktop PC can have tangible benefits, like reducing your electric bill. Those simple techniques, added to steps like thinking through what happens when you close your laptop cover, can add up to smarter energy use for us all.

Windows 8.1 is the most energy-efficient version of Windows yet, with careful attention paid to apps that are in the foreground. Apps that cycle to the background and go into suspended mode have no impact on power usage at all. And because Windows 8.1 boots so efficiently, you won't experience any lag time while you wait for an app you select to load. That's a big change from the days you could push the power button and then go to the kitchen to get a cup of coffee while waiting for your computer to boot up.

### <span id="page-36-1"></span><span id="page-36-0"></span>[Choosing a Power](#page-5-0)  Management Plan

 Windows 8.1 supports the same power management plans that were available in Windows 7. The Balanced power plan balances usage with performance, and Power Saver reduces computer performance a bit to lower your energy use. Selecting a plan is as simple as pointing and clicking.

- **1.** On the Start screen, type **power plan**.
- **2.** Click Choose a Power Plan. The Power Options dialog box appears.
- **3.** Click the power plan you want to use.

### **Wait, Reverse That**

If you change the power settings and then have second thoughts and want to undo your changes, you can click the Restore Default Settings for This Plan link that appears in the same window where you modify the plan settings. Windows 8.1 returns the plan to its default settings.

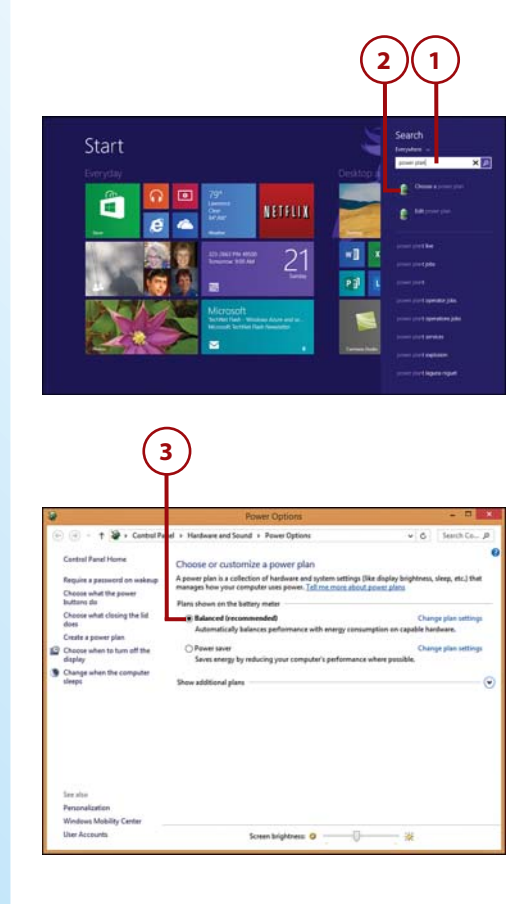

### <span id="page-37-1"></span>**Screen's So Bright I Gotta Wear Shades**

<span id="page-37-0"></span>One easy way to save some power right off the bat is to click the slider in the Screen Brightness control at the bottom of the Power Options dialog box and drag it to the left. This dims the display relative to the slide setting on the bar. This setting is applied to all of Windows, so your apps will reflect the same level of screen brightness you set here. You can change the brightness level at any time by returning to this screen and adjusting the brightness level more to your liking.

### [Changing Power](#page-5-0)  **Settings**

Each of the power management plans you can choose with Windows 8.1 enables you to set priorities about the way you use Windows 8.1 and the type of power you use and save. For example, you can choose a plan that saves as much power as possible or select a plan that balances the power use with your computer's performance.

You can view and change the settings to fit the plan you have in mind and tweak individual settings along the way.

- **1.** On the Start screen, type **power options**.
- **2.** Tap or click Power Options.

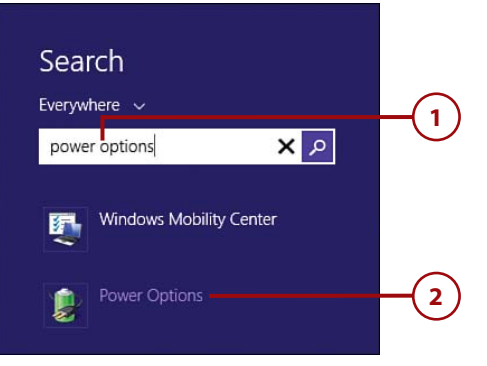

- <span id="page-38-1"></span>**3.** Click or tap the setting you want to change. Different dialog boxes will appear depending on the option you select. The System Settings dialog box appears when you choose either Change What the Power Buttons Do or Change What Closing the Lid Does.
- <span id="page-38-0"></span> **4.** Choose whether you want your computer to sleep, hibernate, shut down, or do nothing when you press the power button. Select the setting first for your computer when it is running on battery and then when it is plugged in.
- **5.** Select what you want the computer to do when you press the sleep button in battery and plugged-in modes.
- **6.** Choose what you want the computer to do when you close the computer lid (again, for both battery and plugged-in scenarios).
- **7.** Click Save Changes.

## **3 4 5** ower buttons and turn on password p the power settings that you want for password<br>ribe power settings that you want for your comp<br>rply ha all of your power plans. ed days buttons and lid setting Cir batte When I press the power button: Sleep When I great the sleep button When I close the list  $-5n$ Cented **7 6**

# [Transferring Files](#page-5-0)

If your new Windows 8.1 computer is the latest in a line of computers you've used at home or at work, it's likely that you have files you'd like to transfer from one computer to another. How do you move the things you most need to be able to carry on your work? You have a few options:

- Use Windows Easy Transfer.
- Save the files to Microsoft SkyDrive or another online storage space.
- Add both computers to your home network and transfer files from one to the other.

<span id="page-39-1"></span>You'll learn about saving files to Microsoft SkyDrive, setting up a home network, and establishing a Homegroup in Chapter 12, "Working in the Clouds," so this section focuses on using Windows Easy Transfer to move files and folders from your old computer to your new one.

### Transferring Programs

<span id="page-39-0"></span>The process for moving programs from one computer to another sometimes involves uninstalling the program on one computer and installing it on the new one, due to the licensing issues involved in legal copies of software you might have purchased. Some programs enable you to log in to your account online and download the software from the company's website. Be sure to gather the following information from programs on your old PC before you uninstall the programs:

- Your user ID and password
- Your software registration number
- Any toll-free numbers or websites related to the software
- Any identifying information that shows your legitimate ownership of the software

### [Using Windows Easy](#page-5-0) **Transfer**

 Windows Easy Transfer transfers files, settings, Internet favorites, email, and more from your old computer to your new one. Before you begin using the utility, log in to both computers as an administrator and make sure both have Windows Easy Transfer installed. (If not, you can download the tool from the Microsoft Downloads site.)

Begin by using Windows Easy Transfer on your old computer to prepare a transfer file that you can then install on your new Windows 8.1 PC. Then, when you have saved the transfer file (you can use these steps for both computers), add the transferred files to your computer by following these steps:

- <span id="page-40-0"></span> **1.** On your existing computer, search for **Windows Easy Transfer**.
- **2.** Tap or click it in the results list.
- **3.** Skip past the Welcome to Windows Easy Transfer screen by clicking Next; on the next screen, choose Yes to tell Windows 8.1 you have the files from your old computer ready to transfer. The Open an Easy Transfer File dialog box appears.
- **4.** Choose the drive where your file is stored.
- **5.** Select the folder containing the file.
- **6.** Tap or click the file and click Open. Windows. This makes the connection and begins copying the files from one system to another (if you elected to transfer files over your network). When the transfer process is complete, your files will be installed and ready to use on your Windows 8.1 PC.

### **Checking Administrator Status**

To make sure you're logged in as the administrator, type User Accounts on the Windows 8.1 Start screen; then tap or click User Accounts. Your user account appears, listing the account type assigned to your account. If you need to change the setting, click or tap Change Your Account Type and select Administrator. Then click or tap Change Account Type to save your change.

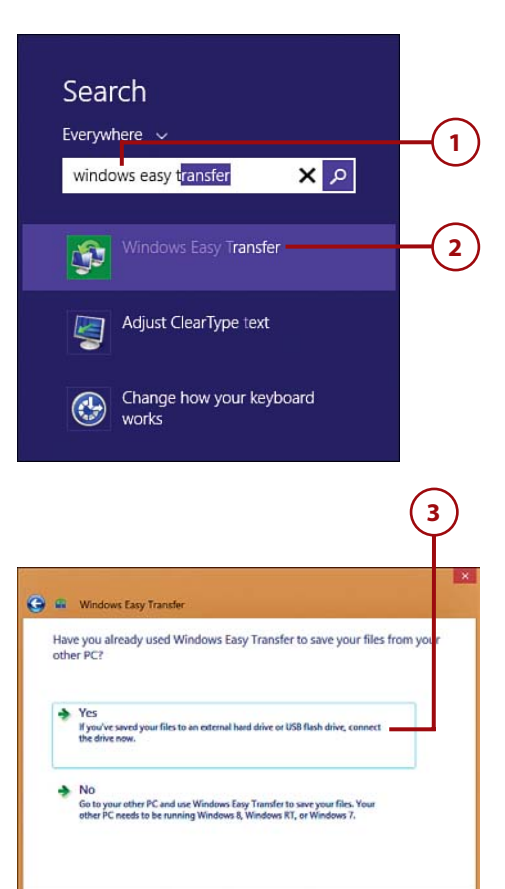

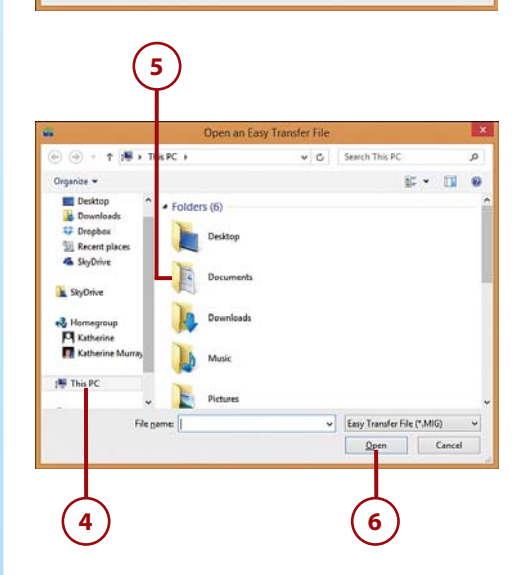

# CHOOSING THE RIGHT TRANSFER METHOD

 Windows Easy Transfer gives you three ways to transfer your files, depending on the type of setup you have and how you want to copy the files:

- If you bought an Easy Transfer cable when you purchased your computer, you can use it to connect the two systems you'll be using to transfer the files. (Note that this is not a standard Universal Serial Bus [USB] cable. You can purchase an Easy Transfer cable online or by visiting your local electronics store.)
- If you've set up a home network and both computers are part of the network, you can transfer files as easily as you would copy them from one folder to another. You learn more about home networks in Chapter 12.
- You can also use a USB flash drive or an external hard drive to store the file Windows Easy Transfer prepares for you. You can then move the flash drive or external hard drive to the new computer and transfer the files.

# [Recovering Your Windows 8.1](#page-5-0)

We all know—only too well—that computers sometimes have their off days. Things slow to a crawl. Your apps hang up. Programs aren't launching the way they should.

<span id="page-41-1"></span><span id="page-41-0"></span>If you're having problems consistently, Windows 8.1 gives you a tool that can make things better quickly and easily. Now, instead of crossing your fingers and rebooting—or perhaps arbitrarily choosing a Restore Point and hoping your journey back in time will fix the trouble you're having—you can use Windows Refresh to simply refresh your Windows 8.1 installation without wiping away any files or settings. Or, if necessary, you can reinstall Windows CHOOSING THE RIGHT TRANSFER<br>
WETHOD<br>
Windows Easy Transfer gives you three ways to transfer your files, d<br>
on the type of setup you have and how you want to copy the files:<br>
• If you bought an Easy Transfer cable when you

### <span id="page-42-1"></span><span id="page-42-0"></span>[Refreshing Your PC](#page-5-0)

If you find that a few of your apps aren't working the way they should or your computer has been behaving unreliably, you can refresh your computer to restore the program files and settings to their original state without losing your files, media, and settings.

- **1.** On the Start screen, display the Charms bar.
- **2.** Tap or click Settings.
- **3.** Tap or click Change PC Settings. The PC Settings screen appears.
- **4.** Select Update & Recovery from the list on the left.

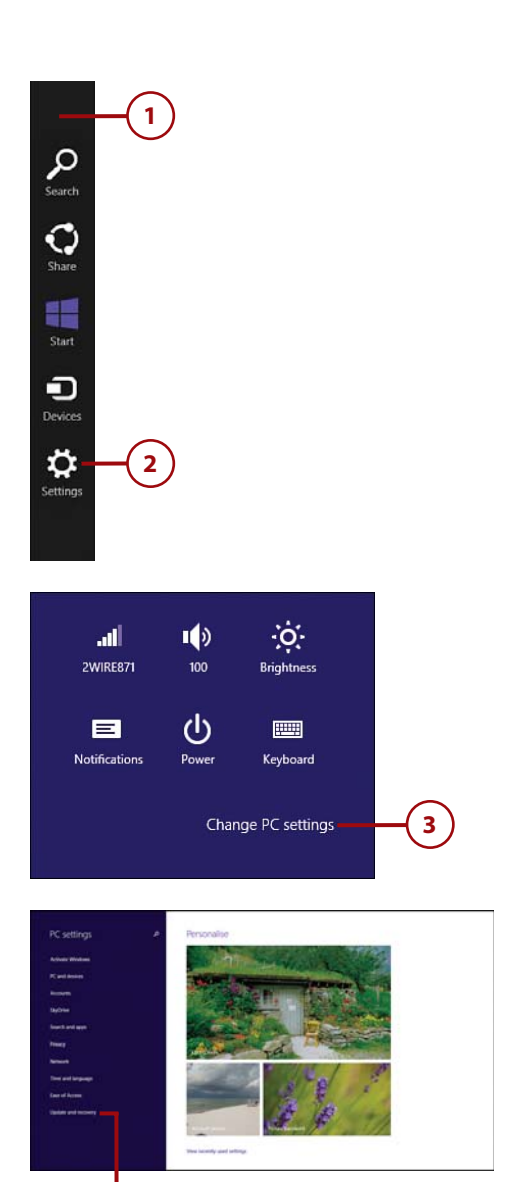

**4**

- <span id="page-43-0"></span> **5.** Tap Recovery. Windows 8.1 displays three options.
- **6.** Click the top Get Started button if you want to refresh your PC without losing any of your files or data.
- **7.** Click the second Get Started button to reset your PC to the factory settings (which means that your files and data will be wiped clean).
- **8.** Click Restart Now to boot Windows from a USB drive or DVD or to restore your files from a system image you've previously saved.

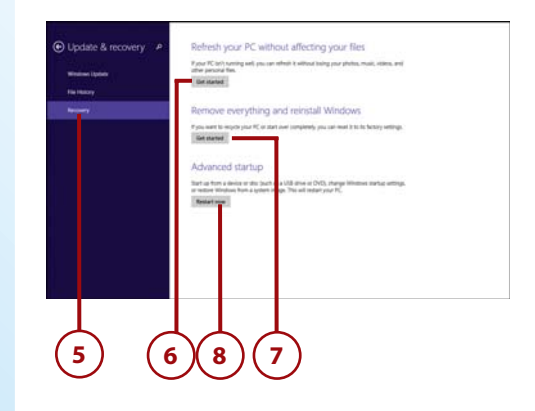

# USING THE WINDOWS MOBILITY CENTER

If you are looking for one central location where you can go to find the settings that control the way you use your computer on the road, you don't need to look any further than the Windows Mobility Center. You can display the center by typing Windows Mobility Center on the Start screen and tapping or clicking the app to open the Windows Mobility Center window.

You can change options for Brightness, Volume, Battery Status, Screen Orientation, External Display, Sync Center, and Presentation Settings in the Windows Mobility Center. Simply tap or click the control of the item you want to change and select your choice.

If you use the Windows Mobility Center often, add it to the Start screen so you can reach it easily by swiping the app or right-clicking it. Then choose Pin to Start to add it as a tile on your Start screen.

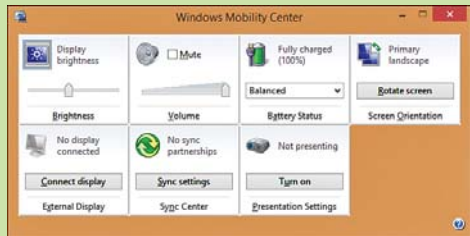

*This page intentionally left blank* 

*This page intentionally left blank* 

# [Index](#page-12-0)

### **A**

<span id="page-46-0"></span>accessibility high contrast, [118](#page--1-4) magnifying display, [119](#page--1-4) Narrator, [31](#page--1-4) accessing files with SkyDrive[, 290-292](#page--1-4) shared files/folders, [301](#page--1-4) shared printers, [302](#page--1-4) Start button, [89](#page--1-4) virtual keyboard, [81](#page--1-4) account pictures, changing on Lock screen[, 106-108, 111-113](#page--1-4) accounts email accounts adding[, 252-253](#page--1-4) changing settings, [254](#page--1-4) Facebook, signing up, [245](#page--1-4) Microsoft account managing in Windows Store, [171](#page--1-4) signing in, [144](#page--1-4) social media, connecting, [244-246](#page--1-4) user accounts. See user accounts Action Center, [134](#page--1-4) changing alerts, [136-137](#page--1-4) reviewing system status[, 134-135](#page--1-4) Windows SmartScreen[, 138](#page--1-4) activating firewall[, 141](#page--1-4)

Add a Device command, [44](#page-29-1) adding appointments[, 261-262](#page--1-4) apps to Lock screen[, 114-115](#page--1-4) to taskbar[, 95](#page--1-4) columns to folder displays[, 196](#page--1-4) contacts in People app, [249-250](#page--1-4) desktop background to Start screen, [91](#page--1-4) devices[, 44](#page-29-1) email accounts, [252-253](#page--1-4) Favorites (IE11), [217-218](#page--1-4) File Explorer to Start screen, [180](#page--1-4) photo folders, [267-268](#page--1-4) search providers to Internet Explorer [11, 223](#page--1-4) shortcuts[, 92](#page--1-4) Skype contacts, [235-237](#page--1-4) users, [143-144](#page--1-4) Address bar (IE11), [210-213](#page--1-4) Administrative tools, displaying, [68](#page--1-4) administrators[, 146](#page--1-4) status, checking[, 55](#page-40-0) alerts (Action Center), changing, [136-137](#page--1-4) All Apps view, [13, 152](#page--1-4) answering Skype calls, [240](#page--1-4) applications. See apps appointments adding, [261-262](#page--1-4) checking, [259-261](#page--1-4)

apps. See also tiles adding to Lock screen[, 114-115](#page--1-4) to taskbar[, 95](#page--1-4) All Apps view[, 13](#page--1-4) apps panel, [162](#page--1-4) Bing apps. See Bing apps Calendar, [259, 319](#page--1-4) adding appointments, [261-262](#page--1-4) checking appointments, [259-261](#page--1-4) sending invitations[, 262](#page--1-4) Camera, [275, 319](#page--1-4) using from Lock screen, [115](#page--1-4) closing, [19, 164-165](#page--1-4) from desktop[, 173](#page--1-4) with Task Manager, [165-166](#page--1-4) cycling through[, 163](#page--1-4) Desktop, [318](#page--1-4) docking[, 17](#page--1-4) File Explorer. See File Explorer Finance, [320](#page--1-4) Find in Start tool[, 155](#page--1-4) finding, [65](#page--1-4) Food and Drink, handsfree mode[, 23-24](#page--1-4) Games, [319](#page--1-4) buying games[, 287](#page--1-4) finding games[, 286](#page--1-4) playing games[, 286](#page--1-4) setting beacons[, 287](#page--1-4) groups creating[, 78](#page--1-4) naming, [79](#page--1-4)  $Help + Tips, 32$  $Help + Tips, 32$ included with Windows [8](#page--1-4)[.1](#page-17-1), [154](#page--1-4) installing, [170, 331](#page--1-4) Internet Explorer. See Internet Explore[r 11](#page--1-4) launching from desktop[, 157](#page--1-4) from Start screen[, 157](#page--1-4) at startup[, 158](#page--1-4) Mail, [318](#page--1-4) adding email accounts, [252-253](#page--1-4)

changing email account settings, [254](#page--1-4) composing email, [255-256](#page--1-4) Mail window[, 254](#page--1-4) marking email as junk, [259](#page--1-4) organizing email, [256-258](#page--1-4) Maps[, 319](#page--1-4), [322](#page--1-4) moving, [153, 162-164](#page--1-4) Music, [276-277, 319](#page--1-4) creating radio stations, [280-281](#page--1-4) finding music[, 279-280](#page--1-4) playing music, [277-279](#page--1-4) News, [319, 323](#page--1-4) Optimize[, 313-314](#page--1-4) People, [13, 318](#page--1-4) adding contacts, [249-250](#page--1-4) connecting social media accounts, [244-246](#page--1-4) filtering status updates, [249](#page--1-4) overview, [242-244](#page--1-4) replying to status updates, [248](#page--1-4) searching for contacts[, 251](#page--1-4) updating profile, [244](#page--1-4) viewing status updates, [247-248](#page--1-4) Photos, [13, 319](#page--1-4) adding folders, [267-268](#page--1-4) editing photos, [270-273](#page--1-4) launching[, 266](#page--1-4) organizing photos, [268-269](#page--1-4) setting photo options, [273-274](#page--1-4) viewing photos, [267](#page--1-4) viewing slideshows, [274-275](#page--1-4) undoing actions[, 269](#page--1-4) pinning to Start menu[, 153](#page--1-4) to Start screen[, 172](#page--1-4) to taskbar[, 95, 154](#page--1-4) programs versus, [63](#page--1-4)

ratings, [328](#page--1-4) reordering[, 66](#page--1-4) repairing, [174-175](#page--1-4) returning to full-screen, [164](#page--1-4) searching, [84](#page--1-4), [156](#page--1-4) shortcuts adding[, 92](#page--1-4) deleting, [93](#page--1-4) SkyDrive[, 289-290, 320](#page--1-4) accessing files, [290-292](#page--1-4) launching, [290](#page--1-4) managing files[, 294-295](#page--1-4) saving files[, 292-293](#page--1-4) solving synchronization problems[, 296](#page--1-4) Skype[, 234](#page--1-4) adding contacts, [235-237](#page--1-4) answering calls, [240](#page--1-4) calling contacts, [238-240](#page--1-4) launching, [234-235](#page--1-4) Lock screen integration, [241](#page--1-4) sending text messages[, 241](#page--1-4) snapping, [163](#page--1-4) Sports, [320, 324](#page--1-4) on Start screen, [12](#page--1-4) starting from desktop, [172](#page--1-4) startup impact, [167](#page--1-4) switching between[, 159](#page--1-4) tiling, [163](#page--1-4) transferring[, 54](#page-39-1) Travel, [320, 325](#page--1-4) uninstalling, [177](#page--1-4) unpinning from Start screen[, 80](#page--1-4) unrecognized apps[, 138](#page--1-4) Video, [319](#page--1-4) playing movies, [282-283](#page--1-4) renting movies, [283](#page--1-4) watching TV shows, [284-285](#page--1-4) viewing[, 64-65, 152](#page--1-4), [331](#page--1-4) Weather, [319-321](#page--1-4) windows[, 159-160](#page--1-4) Windows 8.1 apps, [160-161](#page--1-4)

Windows Store, [13,](#page--1-4) [318, 326](#page--1-4) app categories[, 326-327](#page--1-4) browsing, [328](#page--1-4) installing apps, [331](#page--1-4) launching, [168, 326](#page--1-4) managing in, [171](#page--1-4) purchasing apps, [334-335](#page--1-4) reading app reviews, [330](#page--1-4) reviewing apps[, 332](#page--1-4) searching in[, 168-169](#page--1-4) updating reviews[, 334](#page--1-4) viewing app info[, 329](#page--1-4) viewing apps, [331](#page--1-4) Xbox SmartGlass[, 284](#page--1-4)

apps panel, [162](#page--1-4)

Apps view, [64](#page--1-4)

- archiving messages, [135](#page--1-4)
- arranging folder display, [195-196](#page--1-4) windows, [100](#page--1-4)

audio (Music app), [276-277](#page--1-4) creating radio stations, [280-281](#page--1-4) finding music, [279](#page--1-4)-[280](#page--1-4) playing music[, 277](#page--1-4)-[279](#page--1-4)

Automatic Maintenance settings, [308](#page--1-4)

automatic updates advantages of[, 305](#page--1-4) best practices, [307](#page--1-4) scheduling, [308](#page--1-4) turning on, [306-307](#page--1-4)

### **B**

Back button (IE11), [210, 215](#page--1-4) background (desktop) adding to Start screen[, 91](#page--1-4) choosing, [121-122](#page--1-4) same as Start screen, [120](#page--1-4)

backing up files, [310](#page--1-4)-[311](#page--1-4)

battery power, pausing slide shows, [122](#page--1-4)

beacons, setting, [287](#page--1-4)

best practices for updates, [307](#page--1-4) Bing apps, [320](#page--1-4) Finance app, [320](#page--1-4) Maps app[, 319](#page--1-4), [322](#page--1-4) News app, [319, 323](#page--1-4) Sports app, [320, 324](#page--1-4) Travel app, [320, 325](#page--1-4) Weather app, [319, 321](#page--1-4) Bing searches, [82-83](#page--1-4) turning on suggestions, [223](#page--1-4) boot process, Secure Boot[, 125](#page--1-4) brightness of screen, adjusting, [52](#page-37-1) browsers. See Internet Explorer [11](#page--1-4) browsing apps in Windows Store, [328](#page--1-4) buying apps in Windows Store, [334-335](#page--1-4) games[, 287](#page--1-4)

# **C**

Calendar app, [259, 319](#page--1-4) adding appointments, [261-262](#page--1-4) checking today's appointments, [259-261](#page--1-4) sending invitations, [262](#page--1-4)

calling Skype contacts, [238-240](#page--1-4)

Camera app, [275, 319](#page--1-4) using from Lock screen, [115](#page--1-4)

categories in Windows Store, [169, 326-327](#page--1-4)

changing Action Center alerts, [136-137](#page--1-4) contrast[, 118](#page--1-4) email account settings, [254](#page--1-4) File Explorer layout, [183](#page--1-4) firewall settings, [142](#page--1-4) Lock screen picture, [106-108, 111-113](#page--1-4) passwords, [126-127](#page--1-4) power options, [52-](#page-37-1)[53](#page-38-1) saving changes, [108](#page--1-4) sharing settings in HomeGroups, [302](#page--1-4) Start screen color, [116-118](#page--1-4) text size, [34](#page--1-4) time[, 119-120](#page--1-4) user account settings, [145-146](#page--1-4)

Charms bar, [13, 69](#page--1-4) context dependence, [71](#page--1-4) displaying, [64, 69](#page--1-4) swiping to view, [17](#page--1-4) types of charms, [70](#page--1-4)

checking administrator status, [55](#page-40-0) appointments, [259-261](#page--1-4) compatibility, [314-315](#page--1-4) device status, [43](#page-28-1) for updates, [309](#page--1-4)

choosing. See selecting

clearing account picture history, [113](#page--1-4)

Close button (windows), [97](#page--1-4)

closing apps, [19, 164-165](#page--1-4) from desktop[, 173](#page--1-4) with Task Manager, [165-166](#page--1-4)

cloud computing. See SkyDrive

color of Start screen[, 116-118](#page--1-4)

columns, adding to folder displays, [196](#page--1-4)

compatibility, Windows Compatibility Center, [314-315](#page--1-4)

composing email, [255-256](#page--1-4)

compressing files[, 202-203](#page--1-4)

configuring photo options, [273-274](#page--1-4)

connecting devices[, 44](#page--1-4)

[244-246](#page--1-4) unrecognized devices, [45](#page-30-1) to wireless networks, [48-](#page-33-1)[49](#page-34-1) contacts adding in People app[, 249-250](#page--1-4) to Skype[, 235-237](#page--1-4) calling in Skype[, 238-240](#page--1-4) searching for[, 251](#page--1-4) context for charms[, 71](#page--1-4) contextual tabs (File Explorer), [185](#page--1-4) contrast, changing, [118](#page--1-4) controls (in windows)[, 160](#page--1-4) cookies deleting, [229-230](#page--1-4) explained, [230](#page--1-4) copying files[, 197-198](#page--1-4) solving copy conflicts, [199](#page--1-4) cost of renting movies[, 283](#page--1-4) Ctrl+Z keyboard shortcut (Undo), [269](#page--1-4) Custom Scan (Windows Defender), [140](#page--1-4) customizing contrast, [118](#page--1-4) desktop, [120](#page--1-4) choosing background, [121-122](#page--1-4) choosing themes, [122](#page--1-4) Start screen background[, 120](#page--1-4) Lock screen, [106](#page--1-4) adding apps, [114-115](#page--1-4) changing picture, [106-108, 111-113](#page--1-4) creating slide show, [109-111](#page--1-4) taking photos from, [115](#page--1-4) magnification, [119](#page--1-4) saving changes, [108](#page--1-4) Start screen[, 66](#page--1-4) changing color, [116-118](#page--1-4) creating app groups[, 78](#page--1-4) displaying extra tiles[, 67](#page--1-4)

enabling/disabling live tile updates, [72](#page--1-4) hiding personal information on tiles, [76-77](#page--1-4) naming app groups, [79](#page--1-4) pausing live tile notifications, [75](#page--1-4) rearranging tiles, [78](#page--1-4) removing tiles[, 80](#page--1-4) resizing tiles[, 72-74](#page--1-4) taskbar[, 94-96](#page--1-4) time settings, [119-120](#page--1-4) cycling through apps, [163](#page--1-4)

### **D**

date/time, displaying[, 64](#page--1-4) Daylight Savings Time, adjusting time for[, 120](#page--1-4) default power management settings, restoring[, 51](#page-36-1) definitions file (Windows Defender), updating, [140](#page--1-4) defragmenting hard disk, [313-314](#page--1-4) deleting cookies[, 229-230](#page--1-4) shortcuts, [93](#page--1-4) desktop[, 12, 318](#page--1-4) background, adding to Start screen[, 91](#page--1-4) closing apps from, [173](#page--1-4) displaying, [88](#page--1-4) File Explorer, launching, [93](#page--1-4) launching apps[, 157](#page--1-4) directly to[, 90-91](#page--1-4) personalizing, [120](#page--1-4) choosing background, [121-122](#page--1-4) choosing themes, [122](#page--1-4) Start screen background[, 120](#page--1-4) returning to Start screen, [89](#page--1-4)

searching from, [83](#page--1-4) Start screen. See Start screen starting apps, [172](#page--1-4) taskbar adding apps to, [95](#page--1-4) customizing[, 94-96](#page--1-4) jump lists, [96-97](#page--1-4) windows arranging[, 100](#page--1-4) components[, 97](#page--1-4) moving[, 99](#page--1-4) resizing[, 98-99, 103](#page--1-4) shortcuts, [102](#page--1-4) switching between, [100](#page--1-4) desktop view (IE11), [207](#page--1-4) overview, [211-212](#page--1-4) selecting home page, [223-224](#page--1-4) switching to, [211](#page--1-4) tabs, [227-228](#page--1-4) web searches[, 222](#page--1-4) Details pane (File Explorer), [182, 193](#page--1-4) devices adding[, 44](#page-29-1) checking device status, [43](#page-28-1) connecting[, 44-](#page-29-1)[45](#page-30-1) removing, [45](#page-30-1) troubleshooting, [46-](#page-31-1)[47](#page-32-0) viewing installed devices, [43](#page-28-1) Devices charm, [70](#page--1-4) disabling live tile updates, [72](#page--1-4) passwords, [133](#page--1-4) displaying Administrative tools, [68](#page--1-4) apps, [13, 64-65](#page--1-4), [152, 331](#page--1-4) impact at startup[, 167](#page--1-4) info in Windows Store[, 329](#page--1-4) Charms bar[, 17, 64, 69](#page--1-4) date/time, [64](#page--1-4) desktop, [88](#page--1-4) extra tiles on Start screen[, 67](#page--1-4) File Explorer Ribbon, [185](#page--1-4) file information, [192](#page--1-4)

social media accounts,

folders, filtering display, [195-196](#page--1-4) HomeGroups[, 300](#page--1-4) installed devices[, 43](#page-28-1) libraries, [183, 187](#page--1-4) menus in Internet Explorer, [212](#page--1-4) photos, [267](#page--1-4) Ribbon, [98](#page--1-4) slideshows[, 274-275](#page--1-4) standard keyboard, [31](#page--1-4) status updates[, 247-248](#page--1-4) tabs, side-by-side, [226, 228](#page--1-4) Windows Help and Support, [33-34](#page--1-4) Do Not Track feature (IE11)[, 229](#page--1-4) docking apps, [17](#page--1-4)

### **E**

Ease of Access screen contrast settings, [118](#page--1-4) screen magnification setting[, 119](#page--1-4) editing app reviews[, 334](#page--1-4) photos, [270-273](#page--1-4) email composing[, 255-256](#page--1-4) email accounts adding, [252-253](#page--1-4) changing settings[, 254](#page--1-4) Mail window[, 254](#page--1-4) marking as junk[, 259](#page--1-4) organizing, [256-258](#page--1-4) enabling live tile updates, [72](#page--1-4) energy efficiency. See power management Enhanced Protected mode (IE11)[, 228](#page--1-4) excluding SkyDrive files from synchronization[, 294](#page--1-4) expanding File Explorer Ribbon, [186](#page--1-4) Ribbon, [98](#page--1-4)

Express Setup, [10](#page--1-4) extended keyboard, [30](#page--1-4) extending searches[, 82](#page--1-4) extracting files, [202-203](#page--1-4)

### **F**

Facebook, signing up for, [245](#page--1-4) Favorites (IE11), adding, [217-218](#page--1-4) Favorites tool (IE11), [210](#page--1-4) File Explorer adding to Start screen, [180](#page--1-4) changing layout of, [183](#page--1-4) Details pane, [182, 193](#page--1-4) files compressing, [202-203](#page--1-4) copying, [197-198](#page--1-4) extracting, [202-203](#page--1-4) filtering display[, 190](#page--1-4) finding, [188-190](#page--1-4) moving, [201](#page--1-4) rating[, 195](#page--1-4) selecting[, 191](#page--1-4) sharing[, 200](#page--1-4) solving copy conflicts[, 199](#page--1-4) tagging, [194](#page--1-4) viewing information, [192](#page--1-4) folders arranging display, [195-196](#page--1-4) finding, [188-190](#page--1-4) selecting[, 191](#page--1-4) Get Help command, [182](#page--1-4) hotkey tool tips, [187](#page--1-4) launching, [93](#page--1-4), [179-180](#page--1-4) libraries, viewing, [183, 187](#page--1-4) Location bar, [181](#page--1-4) Minimize the ribbon command, [182](#page--1-4) photos in[, 275](#page--1-4) Preview pane, [182](#page--1-4) Quick Access toolbar, [186](#page--1-4) Refresh button[, 181](#page--1-4) Ribbon, [184-185](#page--1-4)

Search box, [181](#page--1-4) searches, saving, [191](#page--1-4) syncing settings, [201](#page--1-4) This PC[, 181-182](#page--1-4) File tab (File Explorer), [184](#page--1-4) files accessing with SkyDrive, [290-292](#page--1-4) backing up, [310-311](#page--1-4) compressing[, 202-203](#page--1-4) copying[, 197-198](#page--1-4) solving copy conflicts, [199](#page--1-4) definitions files (Windows Defender), updating, [140](#page--1-4) extracting[, 202-203](#page--1-4) filtering display, [190](#page--1-4) finding, [188-190](#page--1-4) managing in SkyDrive, [294-295](#page--1-4) moving, [201](#page--1-4) rating, [195](#page--1-4) restoring, [312](#page--1-4) saving with SkyDrive, [292-293](#page--1-4) selecting, [191](#page--1-4) shared files, accessing, [301](#page--1-4) sharing, [200.](#page--1-4) See also **HomeGroups** tagging, [194](#page--1-4) transferring, [53-](#page-38-1)[54](#page-39-1) choosing transfer method[, 56](#page-41-1) Windows Easy Transfer, [54-](#page-39-1)[55](#page-40-0) viewing file information, [192](#page--1-4) filtering file display, [190](#page--1-4) folder display, [195-196](#page--1-4) status updates, [249](#page--1-4) Finance app, [320](#page--1-4) Find in Start tool, [155](#page--1-4) finding apps[, 65](#page--1-4) contacts, [251](#page--1-4) files, [188-190](#page--1-4)

folders, [188-190](#page--1-4) games[, 286](#page--1-4) music, [279-280](#page--1-4) firewalls[, 141](#page--1-4) activating, [141](#page--1-4) changing firewall settings, [142](#page--1-4) Flash, [207](#page--1-4) folders arranging display, [195-196](#page--1-4) finding[, 188-190](#page--1-4) photo folders adding, [267-268](#page--1-4) organizing photos, [268-269](#page--1-4) selecting[, 191](#page--1-4) shared folders, accessing[, 301](#page--1-4) Food and Drink app, hands-free mode, [23-24](#page--1-4) Forward button (IE11), [210, 215](#page--1-4)

Full Scan (Windows Defender), [140](#page--1-4) full-screen view, returning to, [164](#page--1-4)

### **G**

Games app, [319](#page--1-4) buying games, [287](#page--1-4) finding games[, 286](#page--1-4) playing games, [286](#page--1-4) setting beacons, [287](#page--1-4) gestures[, 14-15](#page--1-4) hands-free mode, [23-24](#page--1-4) pinch zoom, [19-20](#page--1-4) single tap, [15](#page--1-4) swipe left, [16](#page--1-4) swipe right[, 16-17](#page--1-4) swiping up and down, [18](#page--1-4)

tap and hold[, 15](#page--1-4) Get Help command (File Explorer), [182](#page--1-4)

Get Online Help option, [35](#page--1-4)

groups app groups creating[, 78](#page--1-4) naming, [79](#page--1-4) HomeGroups. See **HomeGroups** 

### **H**

hands-free mode, [23-24](#page--1-4) hard disk, defragmenting, [313-314](#page--1-4) help Help + Tips app, [32](#page--1-4) Microsoft Windows website, [36](#page--1-4) online help, [35,](#page--1-4) [48](#page-33-1) printing help information, [35](#page--1-4) Windows Community forums, [36](#page--1-4) Windows Help and Support, displaying, [33-34](#page--1-4) Help button, [98](#page--1-4) Help + Tips app, [32](#page--1-4) hiding File Explorer Ribbon, [185](#page--1-4) jump lists, [97](#page--1-4) live tile notifications, [75](#page--1-4) personal information on tiles, [76-77](#page--1-4) Ribbon, [98](#page--1-4) Home button (IE11)[, 211](#page--1-4) home networks HomeGroups, [296](#page--1-4)

accessing shared files/ folders, [301](#page--1-4) changing sharing settings[, 302](#page--1-4) joining[, 299](#page--1-4) printer sharing[, 302](#page--1-4) setting up[, 297-298](#page--1-4) viewing[, 300](#page--1-4) Internet time, setting computers to, [299](#page--1-4)

home page (IE11), selecting, [223-224](#page--1-4)

Home tab (File Explorer), [184](#page--1-4)

HomeGroups, [296](#page--1-4) accessing shared files/ folders, [301](#page--1-4) joining, [299](#page--1-4) printer sharing, [302](#page--1-4) setting up[, 297-298](#page--1-4) sharing settings, changing, [302](#page--1-4) viewing, [300](#page--1-4) hotkey tool tips (File Explorer), [187](#page--1-4)

### **I**

IE11. See Internet Explorer [11](#page--1-4) images. See pictures; photos InPrivate Browsing (IE11), [227](#page--1-4) installed devices, viewing, [43](#page-28-1) installing apps, [170, 331](#page--1-4) Internet Explorer [11, 12, 318](#page--1-4) address bar, [212-213](#page--1-4) desktop view, [207,](#page--1-4) [211-212, 223-224](#page--1-4) Favorites, adding, [217-218](#page--1-4) Flash, [207](#page--1-4) InPrivate Browsing, [227](#page--1-4) keyboard shortcuts, [214](#page--1-4) launching, [208](#page--1-4) menus, viewing, [212](#page--1-4) modeless browsing, [207-210](#page--1-4) switching to desktop view[, 211](#page--1-4) navigation tools, [214-216,](#page--1-4) [219-220](#page--1-4) new features, [206](#page--1-4) pinned sites, [216](#page--1-4) plug-ins, [207](#page--1-4) returning to previous sites, [218](#page--1-4) searching web adding search providers[, 223](#page--1-4) from desktop[, 222](#page--1-4) from Start screen, [220-221](#page--1-4)

turning on suggestions, [223](#page--1-4) security, [228](#page--1-4)-[230](#page--1-4) deleting cookies, [229-230](#page--1-4) Do Not Track feature, [229](#page--1-4) Enhanced Protected mode, [228](#page--1-4) tabs[, 225](#page--1-4) in desktop version, [227-228](#page--1-4) in modeless version, [225-226](#page--1-4) touch interface[, 207](#page--1-4) Internet time, setting computers to, [299](#page--1-4) invitations, sending, [262](#page--1-4)

### **J**

Join the Help Experience Improvement Program option, [35](#page--1-4) joining HomeGroups, [299](#page--1-4) jump lists, [96-97, 172](#page--1-4) junk, marking email as, [259](#page--1-4)

### **K**

keyboard shortcuts, [28](#page--1-4) copy and paste, [201](#page--1-4) Internet Explorer [10, 214](#page--1-4) moving files, [201](#page--1-4) Undo, [269](#page--1-4)

keyboards physical keyboard, [27-28](#page--1-4) virtual keyboard, [28-30, 81](#page--1-4)

# **L**

launching apps from desktop, [157, 172](#page--1-4) from Start screen, [157](#page--1-4) at startup, [158](#page--1-4)

to desktop, [90-91](#page--1-4) File Explorer, [93, 179-180](#page--1-4) Internet Explorer[, 208](#page--1-4) Photos app, [266](#page--1-4) SkyDrive[, 290](#page--1-4) Skype, [234-235](#page--1-4) Window[s 8](#page--1-4)[.1](#page-17-1)[, 10](#page--1-4) Windows Store, [168, 326](#page--1-4) layout File Explorer, changing, [183](#page--1-4) File Explorer Ribbon, [184-185](#page--1-4) left swipes[, 16](#page--1-4) legacy programs, [12](#page--1-4) libraries, viewing, [183, 187](#page--1-4) lists, jump[, 96-97](#page--1-4) live tiles, [61](#page--1-4) enabling/disabling, [72](#page--1-4) for Favorites (IE11), [218](#page--1-4) pausing, [75](#page--1-4) hiding personal information, [76-77](#page--1-4) updating, [115](#page--1-4) Location bar (File Explorer)[, 181](#page--1-4) location privacy, setting, [148](#page--1-4) Lock screen[, 63](#page--1-4) personalizing, [106](#page--1-4) adding apps[, 114-115](#page--1-4) changing picture, [106-108, 111-113](#page--1-4) creating slide show, [109-111](#page--1-4) taking photos from[, 115](#page--1-4) Skype integration, [241](#page--1-4) unlocking, [18](#page--1-4) logging in. See signing in

### **M**

magnifying display, [119](#page--1-4) Mail app, [318](#page--1-4) composing email, [255-256](#page--1-4) mouse, navigating with, email accounts adding, [252-253](#page--1-4) changing settings[, 254](#page--1-4)

Mail window, [254](#page--1-4) marking email as junk, [259](#page--1-4) organizing email, [256-258](#page--1-4) Mail window, [254](#page--1-4) managing apps in Windows Store, [171](#page--1-4) files in SkyDrive, [294-295](#page--1-4) Maps app, [319, 322](#page--1-4) marking email as junk, [259](#page--1-4) Maximize button (windows), [97](#page--1-4) Media Center, [282](#page--1-4) Media Player, [282](#page--1-4) menus in Internet Explorer, viewing, [212](#page--1-4) messages. See also email archiving, [135](#page--1-4) text messages, sending via Skype, [241](#page--1-4) Microsoft Accounts managing in Windows Store, [171](#page--1-4) signing in, [144](#page--1-4) Microsoft Surface, [20](#page--1-4) Microsoft Windows website[, 36](#page--1-4) Minimize button (windows), [97](#page--1-4) Minimize Ribbon tool, [98](#page--1-4) Minimize the Ribbon command (File Explorer), [182](#page--1-4), [186](#page--1-4) minimizing File Explorer Ribbon, [186](#page--1-4) modeless browsing (IE11), [207-210](#page--1-4) switching to desktop view, [211](#page--1-4) tabs, [225-226](#page--1-4) web searches, [220-221](#page--1-4) [21-25](#page--1-4)

movies playing, [282-283](#page--1-4) renting, [283](#page--1-4) streaming, [284](#page--1-4)

moving apps, [153, 162-164](#page--1-4) files[, 201](#page--1-4) tiles on Start screen, [78](#page--1-4) windows, [99](#page--1-4)

multiple home pages (IE11), selecting[, 224](#page--1-4)

multiple items, selecting, [24](#page--1-4)

music, streaming, [284](#page--1-4)

Music app, [276-277](#page--1-4), [319](#page--1-4) creating radio stations, [280](#page--1-4)-[281](#page--1-4) finding music, [279-280](#page--1-4) playing music[, 277-279](#page--1-4)

### **N**

naming app groups[, 79](#page--1-4) Narrator[, 31](#page--1-4) navigating in IE11[, 214-216, 219-220](#page--1-4) with mouse, [21-25](#page--1-4) with on-screen keyboard, [28-30](#page--1-4) with physical keyboard, [27-28](#page--1-4) with touch. See touch Navigation tab (IE11), [210](#page--1-4) navigation tiles (IE11), [219-220](#page--1-4) network connections, repairing, [50](#page-35-1) networks connecting to wireless networks, [48-](#page-33-1)[49](#page-34-1) home networks HomeGroups. See **HomeGroups** Internet time, setting computers to[, 299](#page--1-4) new features in Internet Explorer [11, 206](#page--1-4)

News app, [319, 323](#page--1-4) notifications of live updates, pausing, [75](#page--1-4)

# **O**

One Box (IE11)[, 211-213](#page--1-4) online help, [35,](#page--1-4) [48](#page-33-1) online-only files in SkyDrive[, 295](#page--1-4) on-screen keyboard, [28-29](#page--1-4) choosing type of[, 30](#page--1-4) opening. See launching Optimize utility, [313-314](#page--1-4) organizing apps on Start screen, [66](#page--1-4) email, [256-258](#page--1-4) photos, [268-269](#page--1-4)

### **P**

Page tab (IE11), [211](#page--1-4) passwords changing, [126-127](#page--1-4) choosing, [128](#page--1-4) creating picture passwords, [128-131](#page--1-4) PINs[, 132-133](#page--1-4) disabling, [133](#page--1-4) removing picture passwords[, 131](#page--1-4) PINs[, 133](#page--1-4) pausing live tile notifications, [75](#page--1-4) slide shows under battery power, [122](#page--1-4) PC Settings window. See personalizing Window[s 8](#page--1-4)[.1](#page-17-1) People app, [13, 318](#page--1-4) adding contacts, [249-250](#page--1-4) connecting social media accounts, [244-246](#page--1-4) filtering status updates, [249](#page--1-4) overview, [242-244](#page--1-4)

replying to status updates, [248](#page--1-4) searching for contacts, [251](#page--1-4) updating profile, [244](#page--1-4) viewing status updates, [247-248](#page--1-4) personal information on tiles, hiding[, 76-77](#page--1-4) personalizing Window[s 8](#page--1-4)[.1](#page-17-1). See customizing Pg Dn key, [27](#page--1-4) Pg Up key, [27](#page--1-4) photos adding folders[, 267-268](#page--1-4) Camera app[, 275](#page--1-4) desktop background pictures, choosing, [121-122](#page--1-4) editing, [270-273](#page--1-4) in File Explorer, [275](#page--1-4) on Lock screen, changing, [106-108, 111-113](#page--1-4) organizing[, 268-269](#page--1-4) retaking[, 113](#page--1-4) role of, [266](#page--1-4) setting photo options, [273-274](#page--1-4) storing, [114](#page--1-4) taking from Lock screen, [115](#page--1-4) viewing, [267](#page--1-4) slideshows, [274-275](#page--1-4) Photos app, [13, 319](#page--1-4) adding folders[, 267-268](#page--1-4) editing photos[, 270-273](#page--1-4) launching, [266](#page--1-4) organizing photos, [268-269](#page--1-4) setting photo options, [273-274](#page--1-4) undoing actions[, 269](#page--1-4) viewing photos[, 267](#page--1-4) slideshows, [274-275](#page--1-4) Picture library, photos in, [275](#page--1-4) picture passwords creating, [128-131](#page--1-4)

removing[, 131](#page--1-4)

pictures. See photos pinch zoom gesture[, 19-20](#page--1-4) pinning apps to Start menu, [153](#page--1-4) to Start screen, [172](#page--1-4) to taskbar[, 95, 154](#page--1-4) websites to Start menu[, 216](#page--1-4) PINs creating, [132-133](#page--1-4) removing, [133](#page--1-4) playing games[, 286](#page--1-4) movies[, 282-283](#page--1-4) music, [277-279](#page--1-4) TV shows, [284-285](#page--1-4) plug-ins, [207](#page--1-4) Power button, [10](#page--1-4) power management changing power options, [52](#page-37-1)[-53](#page-38-1) choosing power management plan, [51](#page-36-1) energy efficiency of Windows 8.1[, 50](#page-35-2) power user commands[, 26](#page--1-4) Preview pane (File Explorer), [182](#page--1-4) price, renting movies[, 283](#page--1-4) printers, sharing on HomeGroups[, 302](#page--1-4) printing help information, [35](#page--1-4) privacy hiding jump lists, [97](#page--1-4) location privacy, setting[, 148](#page--1-4) SkyDrive files, [294](#page--1-4) Privacy Statement[, 149](#page--1-4) private appointments, creating, [262](#page--1-4) profiles (People app), updating, [244](#page--1-4) programs. See also apps apps versus[, 63](#page--1-4) uninstalling, [176](#page--1-4)

purchasing apps in Windows Store, [334-335](#page--1-4)

# **Q**

Quick Access Toolbar, [97, 186](#page--1-4) Quick Scan (Windows Defender), [140](#page--1-4)

### **R**

radio stations, creating, [280-281](#page--1-4) rating apps, [328](#page--1-4) files[, 195](#page--1-4) reading app reviews, [330](#page--1-4) rearranging tiles, [78](#page--1-4) Refresh tool[, 175](#page--1-4) File Explorer, [181](#page--1-4) IE11[, 210](#page--1-4) refreshing Windows [8](#page--1-4)[.1](#page-17-1), [57-](#page-42-1)[58](#page-43-0) removing columns from folder displays[, 196](#page--1-4) devices, [45](#page-30-1) picture passwords, [131](#page--1-4) PINs, [133](#page--1-4) tiles, [80](#page--1-4) renting movies, [283](#page--1-4) reordering apps, [66](#page--1-4) repairing apps, [174-175](#page--1-4) network connections, [50](#page-35-1) replying to status updates, [248](#page--1-4) resizing thumbs keyboard, [31](#page--1-4) tiles, [72-74](#page--1-4) windows[, 98-99, 103](#page--1-4) Restart command[, 38](#page--1-4) restarting Windows 8.1, [38](#page--1-4)

restoring default power management settings, [51](#page-36-1) files, [312](#page--1-4)

retaking pictures, [113](#page--1-4) returning to full-screen view, [164](#page--1-4) to previous websites[, 218](#page--1-4) to Start screen, [89](#page--1-4)

reviewing apps[, 332](#page--1-4) reading reviews[, 330](#page--1-4) system status, [134-135](#page--1-4) update history, [310](#page--1-4) Ribbon, [160](#page--1-4) hiding/expanding, [98](#page--1-4) layout, [184-185](#page--1-4) tabs, [98](#page--1-4) viewing/hiding, [185](#page--1-4) right-clicking Start button, [26](#page--1-4)

right swipes, [16-17](#page--1-4)

# **S**

saving changes, [108](#page--1-4) File Explorer searches, [191](#page--1-4) files with SkyDrive, [292-293](#page--1-4) scanning with Windows Defender, [139-141](#page--1-4) scheduling automatic updates, [308](#page--1-4) disk defragmenting, [314](#page--1-4) screen brightness, adjusting[, 52](#page-37-1) scroll bars, [160](#page--1-4) scrolling in Internet Explorer, [215](#page--1-4) Search box (File Explorer), [181](#page--1-4) Search charm[, 70](#page--1-4) search providers, adding to Internet Explorer [11, 223](#page--1-4)

searching, [81](#page--1-4) apps, [84, 156](#page--1-4) with Bing, [82-83](#page--1-4) for contacts, [251](#page--1-4) from desktop, [83](#page--1-4) extending searches, [82](#page--1-4) in File Explorer, saving searches, [191](#page--1-4) web[, 220](#page--1-4) adding search providers[, 223](#page--1-4) from desktop, [222](#page--1-4) from Start screen, [220-221](#page--1-4) turning on suggestions, [223](#page--1-4) in Windows Store, [168-169](#page--1-4) Secure Boot, [125](#page--1-4) security Action Center, [134](#page--1-4) changing alerts, [136-137](#page--1-4) reviewing system status, [134-135](#page--1-4) **Windows** SmartScreen[, 138](#page--1-4) Internet Explorer [11,](#page--1-4) [228-230](#page--1-4) deleting cookies, [229-230](#page--1-4) Do Not Track feature, [229](#page--1-4) Enhanced Protected mode, [228](#page--1-4) InPrivate Browsing[, 227](#page--1-4) logins changing passwords, [126-127](#page--1-4) choosing passwords[, 128](#page--1-4) creating picture passwords[, 128-131](#page--1-4) creating PINs[, 132-133](#page--1-4) disabling passwords[, 133](#page--1-4) removing picture passwords[, 131](#page--1-4) removing PINs[, 133](#page--1-4) privacy, setting location privacy[, 148](#page--1-4)

Secure Boot, [125](#page--1-4) User Account Control[, 136](#page--1-4) user accounts adding users[, 143-144](#page--1-4) changing settings, [145-146](#page--1-4) switching users[, 147](#page--1-4) Windows Defender, [139-141](#page--1-4) Windows Firewall, [141](#page--1-4) activating, [141](#page--1-4) changing settings[, 142](#page--1-4) selecting automatic update schedule, [308](#page--1-4) desktop background, [121-122](#page--1-4) desktop themes, [122](#page--1-4) file transfer methods, [56](#page-41-1) files[, 191](#page--1-4) folders, [191](#page--1-4) home page (IE11), [223-224](#page--1-4) multiple items, [24](#page--1-4) on-screen keyboard type[, 30](#page--1-4) passwords, [128](#page--1-4) power management plan, [51](#page-36-1) semantic zoom gesture, [19-20](#page--1-4) sending invitations, [262](#page--1-4) text messages via Skype, [241](#page--1-4) setting up HomeGroups, [297-298](#page--1-4) settings. See personalizing Windows 8.1 Settings charm, [70-71](#page--1-4) Share charm, [70](#page--1-4) Share tab (File Explorer)[, 184](#page--1-4) shared files/folders, accessing, [301](#page--1-4) shared printers, accessing on HomeGroups, [302](#page--1-4) sharing files, [200](#page--1-4). See also **HomeGroups** 

sharing settings in HomeGroups, changing, [302](#page--1-4) shortcuts adding, [92](#page--1-4) deleting[, 93](#page--1-4) keyboard shortcuts, [28](#page--1-4) copy and paste[, 201](#page--1-4) Internet Explore[r 11, 214](#page--1-4) moving files[, 201](#page--1-4) Undo, [269](#page--1-4) mouse shortcuts, [25](#page--1-4) for windows[, 102](#page--1-4) shutting down Windows 8.1, [38](#page--1-4) side-by-side viewing in tabbed browsing (IE11), [226](#page--1-4), [228](#page--1-4) signing in Facebook[, 245](#page--1-4) Microsoft Accounts[, 144](#page--1-4) security changing passwords, [126-127](#page--1-4) choosing passwords, [128](#page--1-4) creating picture passwords, [128-131](#page--1-4) creating PINs[, 132-133](#page--1-4) disabling passwords, [133](#page--1-4) removing picture passwords, [131](#page--1-4) removing PINs, [133](#page--1-4) Windows 8.1, [10](#page--1-4) single tap, [15](#page--1-4) size of text, changing, [34](#page--1-4) SkyDrive, [10](#page--1-4), [289-290, 320](#page--1-4) accessing files, [290-292](#page--1-4) launching, [290](#page--1-4) managing files[, 294-295](#page--1-4) saving files[, 292-293](#page--1-4) solving synchronization problems, [296](#page--1-4) Skype, [234](#page--1-4) adding contacts, [235-237](#page--1-4) answering calls[, 240](#page--1-4) calling contacts, [238-240](#page--1-4)

launching, [234-235](#page--1-4) Lock screen integration, [241](#page--1-4) sending text messages, [241](#page--1-4) Sleep mode, [37](#page--1-4) slide shows on Lock screen, creating, [109-111](#page--1-4) pausing under battery power, [122](#page--1-4) viewing, [274-275](#page--1-4) snapping apps, [163](#page--1-4) social media Facebook, signing up, [245](#page--1-4) People app adding contacts, [249-250](#page--1-4) connecting accounts, [244-246](#page--1-4) filtering status updates[, 249](#page--1-4) overview[, 242-244](#page--1-4) replying to status updates[, 248](#page--1-4) searching for contacts, [251](#page--1-4) updating profile[, 244](#page--1-4) viewing status updates, [247-248](#page--1-4) solving copy conflicts, [199](#page--1-4) sound (Music app), [276-277](#page--1-4) creating radio stations, [280-281](#page--1-4) finding music, [279-280](#page--1-4) playing music[, 277-279](#page--1-4) Sports app, [320, 324](#page--1-4) Standard account type, [146](#page--1-4) standard keyboard, [30](#page--1-4) displaying, [31](#page--1-4) Start button[, 62](#page--1-4) accessing[, 89](#page--1-4) right-clicking, [26](#page--1-4) Start charm[, 70](#page--1-4) Start menu, pinning apps, [153](#page--1-5) websites, [216](#page--1-4)

Start screen, [11](#page--1-4), [61-63](#page--1-4) adding File Explorer to, [180](#page--1-4) apps, [12](#page--1-4) finding, [65](#page--1-4) reordering, [66](#page--1-4) viewing all[, 64-65](#page--1-4) Charms bar, [69](#page--1-4) color, [116-118](#page--1-4) customizing[, 66](#page--1-4) creating app groups, [78](#page--1-4) displaying extra tiles, [67](#page--1-4) enabling/disabling live tile updates[, 72](#page--1-4) hiding personal information on tiles, [76-77](#page--1-4) naming app groups[, 79](#page--1-4) pausing live tile notifications[, 75](#page--1-4) rearranging tiles[, 78](#page--1-4) removing tiles, [80](#page--1-4) resizing tiles[, 72-74](#page--1-4) desktop background on, [91, 120](#page--1-4) launching apps from[, 157](#page--1-4) live tiles, updating, [115](#page--1-4) moving between desktop and Start screen[, 88](#page--1-4) pinning apps, [172](#page--1-4) returning to, [89](#page--1-4) taskbar, pinning apps, [95](#page--1-5) web searches from, [220-221](#page--1-4) starting. See launching startup launching apps at, [158](#page--1-4) viewing impact of apps, [167](#page--1-4) status administrator status, [55](#page-40-0) of devices, [43](#page-28-1) system status, reviewing, [134-135](#page--1-4) status updates filtering, [249](#page--1-4) replying to[, 248](#page--1-4) viewing, [247-248](#page--1-4) storing pictures[, 114](#page--1-4)

streaming music and movies, [284](#page--1-4) suggestions (search), [223](#page--1-4) swipe left gesture, [16](#page--1-4) swipe right gesture, [16-17](#page--1-4) swiping up and down, [18](#page--1-4) switching between apps, [159](#page--1-4) between windows, [100](#page--1-4) to desktop view (IE11), [211](#page--1-4) users, [147](#page--1-4) syncing File Explorer settings, [201](#page--1-4) SkyDrive files excluding files from, [294](#page--1-4) troubleshooting, [296](#page--1-4) system status, reviewing, [134-135](#page--1-4) system tools, Optimize, [313-314](#page--1-4) **T**

Tab key[, 27](#page--1-4) tabbed browsing (IE11), [225](#page--1-4) in desktop version, [227-228](#page--1-4) in modeless version, [225-226](#page--1-4) tablets, Microsoft Surface, [20](#page--1-4) tagging files, [194](#page--1-4) tapping single tap, [15](#page--1-4) tap and hold[, 15](#page--1-4) Task Manager closing apps with, [165-166](#page--1-4) viewing startup impact of apps[, 167](#page--1-4) taskbar adding apps to, [95](#page--1-4) customizing, [94-96](#page--1-4) jump lists[, 96-97](#page--1-4) pinning apps to, [95, 154](#page--1-4)

text messages, sending via Skype, [241](#page--1-4) text size, changing[, 34](#page--1-4) themes, choosing, [122](#page--1-4) This PC (File Explorer), [181-182](#page--1-4) thumbs keyboard, [30](#page--1-4) resizing[, 31](#page--1-4) tiles. See also apps Administrative tools, [68](#page--1-4) app groups creating, [78](#page--1-4) naming[, 79](#page--1-4) displaying extra on Start screen, [67](#page--1-4) live tiles, [61](#page--1-4) enabling/disabling updates[, 72](#page--1-4) for Favorites (IE11)[, 218](#page--1-4) navigation tiles (IE11), [219-220](#page--1-4) personal information, hiding, [76-77](#page--1-4) rearranging[, 78](#page--1-4) removing, [80](#page--1-4) resizing[, 72-74](#page--1-4) tiling apps, [163](#page--1-4) time automatic update times, choosing, [308](#page--1-4) changing, [119-120](#page--1-4) displaying, [64](#page--1-4) Internet time, setting computers to, [299](#page--1-4) title bars, [97, 160](#page--1-4) tool tips (File Explorer)[, 187](#page--1-4) Tools button (IE11), [210-212](#page--1-4) touch[, 14-15](#page--1-4) hands-free mode, [23-24](#page--1-4) in Internet Explorer[, 207](#page--1-4) pinch zoom, [19-20](#page--1-4) single tap, [15](#page--1-4) swipe left, [16](#page--1-4) swipe right[, 16-17](#page--1-4) swiping up and down, [18](#page--1-4) tap and hold[, 15](#page--1-4) touch keyboard, [28-29](#page--1-4) choosing type of[, 30](#page--1-4)

transferring files[, 53-](#page-38-1)[54](#page-39-1) choosing transfer method[, 56](#page-41-1) Windows Easy Transfer, [54](#page-39-1)[-55](#page-40-0) Travel app, [320, 325](#page--1-4) troubleshooters[, 315](#page--1-4) troubleshooting copy conflicts, [199](#page--1-4) devices, [46](#page-31-1)[-47](#page-32-0) network connections, [50](#page-35-1) SkyDrive synchronization problems, [296](#page--1-4) Windows troubleshooters[, 315](#page--1-4) turning on automatic updates, [306-307](#page--1-4) search suggestions, [223](#page--1-4)

### **U**

TV shows, playing, [284-285](#page--1-4)

UEFI (Unified Extensible Firmware Interface)[, 125](#page--1-4) Undo keyboard shortcut[, 269](#page--1-4) uninstalling apps, [177](#page--1-4) programs, [176](#page--1-4) unlocking Lock screen, [18](#page--1-4) unpinning apps from Start screen, [80](#page--1-4) from taskbar, [96](#page--1-4) unrecognized apps[, 138](#page--1-4) unrecognized devices, connecting, [45](#page-30-2) up and down swipes, [18](#page--1-4) updates (to software) advantages of[, 305](#page--1-4) automatic updates scheduling[, 308](#page--1-4) turning on[, 306-307](#page--1-4) best practices[, 307](#page--1-4) checking for manually, [309](#page--1-4) reviewing update history, [310](#page--1-4)

updating app reviews[, 334](#page--1-4) definitions file (Windows Defender), [140](#page--1-4) live tiles, [115](#page--1-4) People app profile, [244](#page--1-4)

User Account Control, [136](#page--1-4)

user accounts adding users[, 143-144](#page--1-4) changing account settings, [145-146](#page--1-4) switching users, [147](#page--1-4)

users adding, [143-144](#page--1-4) switching[, 147](#page--1-4)

### **V**

Video app[, 319](#page--1-4) playing movies, [282-283](#page--1-4) renting movies, [283](#page--1-4) watching TV shows, [284-285](#page--1-4) View Favorites button (IE11), [212](#page--1-4) viewing. See displaying View tab (File Explorer), [185](#page--1-4) virtual keyboard, accessing, [81](#page--1-4)

### **W**

waking up from Sleep mode, [37](#page--1-4) Weather app[, 319, 321](#page--1-4) web browsers. See Internet Explorer [11](#page--1-4) web searches, [220](#page--1-4) adding search providers, [223](#page--1-4) from desktop[, 222](#page--1-4) from Start screen, [220-221](#page--1-4) search suggestions, [223](#page--1-4) websites adding Favorites (IE11), [217-218](#page--1-4)

Microsoft Windows[, 36](#page--1-4) pinning to Start menu, [216](#page--1-4) returning to previous, [218](#page--1-4) windows app windows[, 159-160](#page--1-4) arranging[, 100](#page--1-4) components[, 97](#page--1-4) moving, [99](#page--1-4) resizing, [98-99](#page--1-4), [103](#page--1-4) shortcuts, [102](#page--1-4) switching between, [100](#page--1-4) Windows [8](#page--1-4)[.1](#page-17-1) apps included, [154](#page--1-4), [160-161](#page--1-4) Desktop, [12](#page--1-4) energy efficiency of[, 50](#page-35-2) Express Setup, [10](#page--1-4) launching directly to desktop, [90](#page--1-4)-[91](#page--1-4) refreshing, [57-](#page-42-1)[58](#page-43-0) restarting[, 38](#page--1-4) shutting down, [38](#page--1-4) signing in, [10](#page--1-4) Sleep mode, [37](#page--1-4) Start screen[, 11](#page--1-4) starting, [10](#page--1-4)

Windows Community, [36](#page--1-4), [48](#page-33-1) Windows Compatibility Center, [314-315](#page--1-4) Windows Defender[, 139](#page--1-4)-[141](#page--1-4) Windows Easy Transfer[, 54-](#page-39-1)[56](#page-41-1) Windows Firewall[, 141](#page--1-4) activating firewall, [141](#page--1-4) changing firewall settings, [142](#page--1-4) Windows Help and Support, displaying, [33-34](#page--1-4) Windows key[, 27](#page--1-4) Windows Media Center, [282](#page--1-4) Windows Media Player[, 282](#page--1-4) Windows Mobility Center[, 58](#page-43-0) Windows Network Diagnostics, [50](#page-35-2) Windows SmartScreen, [138](#page--1-4) Windows Store[, 13, 318, 326](#page--1-4) app categories[, 326](#page--1-4)-[327](#page--1-4) browsing apps[, 328](#page--1-4) installing apps, [170, 331](#page--1-4) launching, [168, 326](#page--1-4) managing apps[, 171](#page--1-4)

purchasing apps, [334-335](#page--1-4) ratings, [328](#page--1-4) reading app reviews, [330](#page--1-4) reviewing apps, [332](#page--1-4) searching in[, 168](#page--1-4)-[169](#page--1-4) updating reviews, [334](#page--1-4) viewing app info[, 329](#page--1-4) apps, [331](#page--1-4) wireless networks,

connecting to, [48](#page-33-1)-[49](#page-34-1) work area (in windows), [160](#page--1-4)

### **X-Y**

Xbox SmartGlass, [284](#page--1-4)

**Z**

zoom, [19](#page--1-4)-[20](#page--1-4)